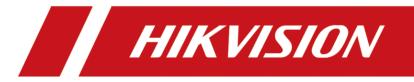

# Panic Alarm Master Station

User Manual

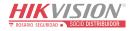

## User Manual

COPYRIGHT ©2019 Hangzhou Hikvision Digital Technology Co., Ltd.

## ALL RIGHTS RESERVED.

Any and all information, including, among others, wordings, pictures, graphs are the properties of Hangzhou Hikvision Digital Technology Co., Ltd. or its subsidiaries (hereinafter referred to be "Hikvision"). This user manual (hereinafter referred to be "the Manual") cannot be reproduced, changed, translated, or distributed, partially or wholly, by any means, without the prior written permission of Hikvision. Unless otherwise stipulated, Hikvision does not make any warranties, guarantees or representations, express or implied, regarding to the Manual.

## About this Manual

This Manual is applicable to Panic Alarm Master Station.

The Manual includes instructions for using and managing the product. Pictures, charts, images and all other information hereinafter are for description and explanation only. The information contained in the Manual is subject to change, without notice, due to firmware updates or other reasons. Please find the latest version in the company website

## (http://overseas.hikvision.com/en/).

Please use this user manual under the guidance of professionals.

## Trademarks Acknowledgement

**HIKVISION** and other Hikvision's trademarks and logos are the properties of Hikvision in various jurisdictions. Other trademarks and logos mentioned below are the properties of their respective owners.

#### **Legal Disclaimer**

TO THE MAXIMUM EXTENT PERMITTED BY APPLICABLE LAW, THE PRODUCT DESCRIBED, WITH ITS HARDWARE, SOFTWARE AND FIRMWARE, IS PROVIDED "AS IS", WITH ALL FAULTS AND ERRORS, AND HIKVISION MAKES NO WARRANTIES, EXPRESS OR IMPLIED, INCLUDING WITHOUT LIMITATION, MERCHANTABILITY, SATISFACTORY QUALITY, FITNESS FOR A PARTICULAR PURPOSE, AND NON-INFRINGEMENT OF THIRD PARTY. IN NO EVENT WILL HIKVISION, ITS DIRECTORS, OFFICERS, EMPLOYEES, OR AGENTS BE LIABLE TO YOU FOR ANY SPECIAL, CONSEQUENTIAL, INCIDENTAL, OR INDIRECT DAMAGES, INCLUDING, AMONG OTHERS, DAMAGES FOR LOSS OF BUSINESS PROFITS, BUSINESS INTERRUPTION, OR LOSS OF DATA OR DOCUMENTATION, IN CONNECTION WITH THE USE OF THIS PRODUCT, EVEN IF HIKVISION HAS BEEN ADVISED OF THE POSSIBILITY OF SUCH DAMAGES. REGARDING TO THE PRODUCT WITH INTERNET ACCESS, THE USE OF PRODUCT SHALL BE WHOLLY AT YOUR OWN RISKS. HIKVISION SHALL NOT TAKE ANY RESPONSIBILITES FOR ABNORMAL OPERATION, PRIVACY LEAKAGE OR OTHER DAMAGES RESULTING FROM CYBER ATTACK, HACKER ATTACK, VIRUS INSPECTION, OR OTHER INTERNET SECURITY RISKS; HOWEVER, HIKVISION WILL PROVIDE TIMELY TECHNICAL SUPPORT IF REQUIRED.

SURVEILLANCE LAWS VARY BY JURISDICTION. PLEASE CHECK ALL RELEVANT LAWS IN YOUR JURISDICTION BEFORE USING THIS PRODUCT IN ORDER TO ENSURE THAT YOUR USE CONFORMS THE APPLICABLE LAW. HIKVISION SHALL NOT BE LIABLE IN THE EVENT THAT THIS PRODUCT IS USED WITH ILLEGITIMATE PURPOSES.

IN THE EVENT OF ANY CONFLICTS BETWEEN THIS MANUAL AND THE APPLICABLE LAW, THE LATER PREVAILS.

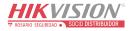

## **Regulatory Information**

## **FCC Information**

Please take attention that changes or modification not expressly approved by the party responsible for compliance could void the user's authority to operate the equipment.

**FCC compliance:** This equipment has been tested and found to comply with the limits for a Class B digital device, pursuant to part 15 of the FCC Rules. These limits are designed to provide reasonable protection against harmful interference in a residential installation. This equipment generates, uses and can radiate radio frequency energy and, if not installed and used in accordance with the instructions, may cause harmful interference to radio communications. However, there is no guarantee that interference will not occur in a particular installation. If this equipment does cause harmful interference to radio or television reception, which can be determined by turning the equipment off and on, the user is encouraged to try to correct the interference by one or more of the following measures:

-Reorient or relocate the receiving antenna.

—Increase the separation between the equipment and receiver.

-Connect the equipment into an outlet on a circuit different from that to which the receiver is connected.

-Consult the dealer or an experienced radio/TV technician for help.

This equipment should be installed and operated with a minimum distance 20cm between the radiator and your body.

## FCC Conditions

This device complies with part 15 of the FCC Rules. Operation is subject to the following two conditions:

1. This device may not cause harmful interference.

2. This device must accept any interference received, including interference that may cause undesired operation.

## **EU Conformity Statement**

**CE** This product and - if applicable - the supplied accessories too are marked with "CE" and comply therefore with the applicable harmonized European standards listed under the RE Directive 2014/53/EU, the EMC Directive 2014/30/EU, the LVD Directive 2014/35/EU, the RoHS Directive 2011/65/EU.

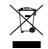

2012/19/EU (WEEE directive): Products marked with this symbol cannot be disposed of as unsorted municipal waste in the European Union. For proper recycling, return this product to your local supplier upon the purchase of equivalent new equipment, or dispose of it at

designated collection points. For more information see: www.recyclethis.info

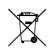

2006/66/EC (battery directive): This product contains a battery that cannot be disposed of as unsorted municipal waste in the European Union. See the product documentation for specific battery information. The battery is marked with this symbol, which may include

lettering to indicate cadmium (Cd), lead (Pb), or mercury (Hg). For proper recycling, return the battery to your supplier or to a designated collection point. For more information see:

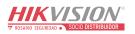

www.recyclethis.info

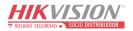

# Applicable Models

This manual is applicable to DS-PEA4H-10.

The power supply must conform to LPS. Use only power supplies listed in the user manual:

| Model       | Manufacturer            |  |
|-------------|-------------------------|--|
| KPL-040F-VI | Channel Well Technology |  |

# Symbol Conventions

The symbols that may be found in this document are defined as follows.

| Symbol | Description                                                                                                    |
|--------|----------------------------------------------------------------------------------------------------|
|        | Provides additional information to emphasize or supplement important points of the main text.                                                                   |
|        | Indicates a potentially hazardous situation, which if not avoided, could result in equipment damage, data loss, performance degradation, or unexpected results. |
|        | Indicates a hazard with a high level of risk, which if not avoided, will result in death or serious injury.                                                     |

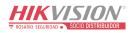

# Safety Instructions

- Proper configuration of all passwords and other security settings is the responsibility of the installer and/or end-user.
- In the use of the product, you must be in strict compliance with the electrical safety regulations of the nation and region. Please refer to technical specifications for detailed information.
- Input voltage should meet both the SELV (Safety Extra Low Voltage) and the Limited Power Source with 12 VDC according to the IEC60950-1 standard. Please refer to technical specifications for detailed information.
- Do not connect several devices to one power adapter as adapter overload may cause overheating or a fire hazard.
- Please make sure that the plug is firmly connected to the power socket.
- If smoke, odor or noise rise from the device, turn off the power at once and unplug the power cable, and then please contact the service center.

# Preventive and Cautionary Tips

Before connecting and operating your device, please be advised of the following tips:

- Ensure unit is installed in a well-ventilated, dust-free environment.
- Unit is designed for indoor use only.
- Keep all liquids away from the device.
- Ensure environmental conditions meet factory specifications.
- Ensure unit is properly secured to a rack or shelf. Major shocks or jolts to the unit as a result of dropping it may cause damage to the sensitive electronics within the unit.
- Use the device in conjunction with an UPS if possible.
- Power down the unit before connecting and disconnecting accessories and peripherals.
- A factory recommended HDD should be used for this device.
- Improper use or replacement of the battery may result in hazard of explosion. Replace with the same or equivalent type only. Dispose of used batteries according to the instructions provided by the battery manufacturer.

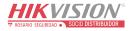

# TABLE OF CONTENTS

| Chapter 1 Overview                                     | 1  |
|--------------------------------------------------------|----|
| 1.1 Introduction                                       | 1  |
| 1.2 Main Feature                                       | 1  |
| 1.3 Appearance                                         | 1  |
| 1.3.1 Front Panel                                      | 1  |
| 1.3.2 Rear Panel                                       | 2  |
| 1.3.3 Side Panel                                       | 4  |
| Chapter 2 Activation                                   | 6  |
| 2.1 Activating Locally                                 | 6  |
| 2.2 Activating via SADP Software                       | 6  |
| 2.3 Activating via Client Software                     | 7  |
| Chapter 3 Local Configuration                          |    |
| 3.1 Editing Network Parameters                         | 9  |
| 3.2 Setting SIP Server and Master Station ID           | 10 |
| 3.3 Device Management                                  | 12 |
| 3.3.1 Configuring Alarm Device                         | 12 |
| 3.3.2 Configuring Master Station                       | 18 |
| 3.3.3 Configuring Network Camera                       | 19 |
| 3.4 General Parameters Settings                        | 20 |
| 3.4.1 Setting Sounds Parameters of Master Station      | 21 |
| 3.4.2 Setting Time of Master Station                   | 22 |
| 3.4.3 Configuring Display Parameters of Master Station | 24 |
| 3.5 Call Settings                                      | 25 |
| 3.5.1 Configuring Call of Master Station               | 26 |
| 3.5.2 Setting Alarm Video                              | 28 |
| 3.6 System Configuration                               | 28 |
| 3.6.1 Setting Basic System Parameters                  | 28 |
| 3.6.2 Managing USB Flash Driver                        | 30 |
| 3.6.3 Managing MicroSD Card                            | 31 |
| 3.7 Project Configuration                              | 32 |
| 3.7.1 Editing Project Password                         | 32 |
| 3.7.2 configuring IO Input/Output                      | 33 |
| Chapter 4 Local Operation                              | 36 |
| 4.1 Video Call                                         | 36 |
| 4.1.1 Video Call with Alarm Device                     | 36 |
| 4.1.2 Video Call with Master Station                   | 37 |
| 4.2 Quick Dialing                                      | 38 |
| 4.3 Broadcasting                                       | 39 |
| 4.3.1 Group Broadcasting                               | 39 |
| 4.3.2 Temporary Broadcasting                           | 41 |
| 4.3.3 Announcement Quick Switch Broadcasting           | 41 |
| 4.4 Receiving Panic Help or Consultation               | 42 |
| 4.4.1 Answering Call                                   | 42 |
| 4.4.2 Hanging up Call                                  | 44 |

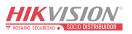

| 4.4.3 Call Forwarding                                      | 44 |
|------------------------------------------------------------|----|
| 4.4.4 Call Waiting                                         | 44 |
| 4.5 Record Query                                           | 44 |
| 4.5.1 Alarm Record Query                                   | 44 |
| 4.5.2 Call Record Query                                    | 45 |
| 4.6 Local Playback                                         | 47 |
| Chapter 5 Master Station Configuration via Client Software |    |
| 5.1 Adding Master Station to Client Software               |    |
| 5.1.1 Adding Master Station by Online Search               | 49 |
| 5.1.2 Adding Master Station by IP address or Domain Name   | 49 |
| 5.2 Remote Configuration via Client Software               |    |
| 5.2.1 Viewing Device Information                           | 50 |
| 5.2.2 Configuring Time Settings                            |    |
| 5.2.3 Editing General Settings                             | 52 |
| 5.2.4 Enable SSH                                           | 52 |
| 5.2.5 Configuring the Password Management                  |    |
| 5.2.6 Editing the User                                     | 53 |
| 5.2.7 System Maintenance                                   |    |
| 5.2.8 Editing Network Parameters                           | 55 |
| 5.2.9 Configuring SIP Server                               | 55 |
| 5.2.10 Configuring Intercom Protocol                       | 56 |
| 5.2.11 Setting Video & Audio Parameters                    | 57 |
| 5.2.12 Setting Vedio Display Parameters                    | 58 |
| 5.2.13 Setting Intercom Audio Encoding Type                | 60 |
| 5.2.14 Managing MicroSD Card Audio File                    | 60 |
| 5.2.15 Configuring Camera parameters                       | 61 |
|                                                            |    |

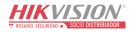

# **Chapter 1 Overview**

# 1.1 Introduction

The DS-PEA4H-10 panic alarm master station (hereinafter called "master station"), used to manage security control devices, supports functions such as live view, intercom, device call, broadcast, etc. It is equipped with 10.1-inch HD touch screen that displays flat-design interface. The master station applies to security areas such as school, square, scenic spot, hospital, shopping mall, station, park, nursing home, etc.

# 1.2 Main Feature

- One-piece toughened glass panel, and multi-angle adjustable aluminum alloy bracket
- Rotatable 2 MP built-in camera, which is available for privacy protection
- Supports hands-free calls and telephone receiver calls
- Auto noise suppression and auto echo cancellation
- VGA and HDMI video output
- Supports PoE
- Video intercom between general/pole/box panic alarm devices and master station. Receives and displays alarm information
- Supports device escrow via assistant station
- Supports real-time intercom, listening, group broadcast, quick dialing, call forwarding, call waiting, etc.

# 1.3 Appearance

# 1.3.1 Front Panel

The front panel of master station is shown below.

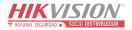

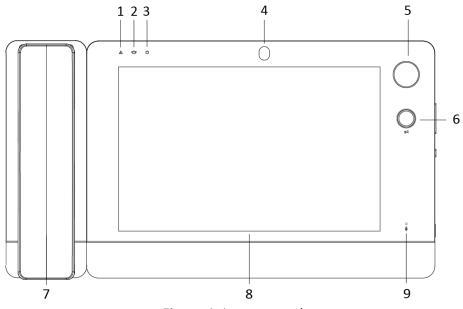

Figure 1-1 Front Panel

| Table 1-1 F | Front Panel Component Description |
|-------------|-----------------------------------|
|             |                                   |

| No. | Component             | Description                                       |  |
|-----|-----------------------|---------------------------------------------------|--|
| 1   | Exception indicator   | Flashing yellow when exception occurs.            |  |
| 2   | Information indicator | Flashing green when receiving alarm information.  |  |
| 3   | Power indicator       | Solid blue when the master station is powered on. |  |
| 4   | Camera                | Rotatable 2 MP high definition camera.            |  |
| 5   | Mic support interface | Connect to mic support.                           |  |
| 6   | Broadcast button      | Start/End broadcast in the preset group.          |  |
| 7   | Handset               | Answer calls.                                     |  |
| 8   | Screen                | 10.1-inch colorful TFT LCD, 1280 × 800.           |  |
| 9   | Microphone            | Audio input.                                      |  |

# 1.3.2 Rear Panel

The rear panel of master station is shown below.

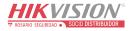

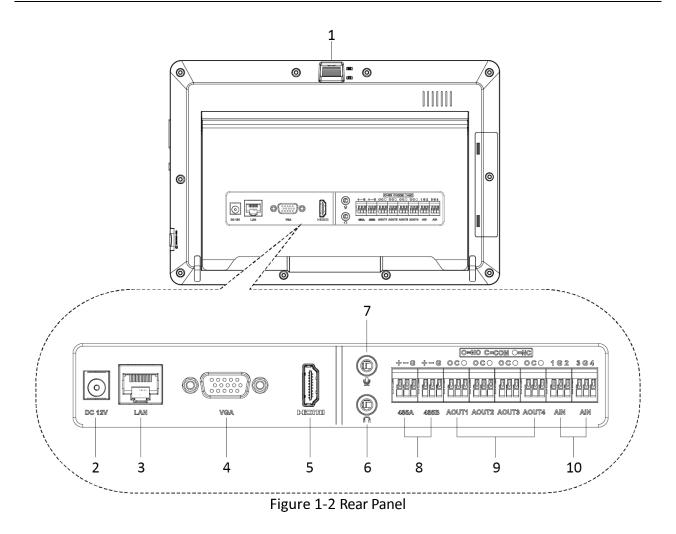

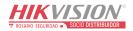

| No. | Component                     | Description                                              |  |  |
|-----|-------------------------------|----------------------------------------------------------|--|--|
| 1   | Camera angle adjustment wheel | Adjust the angle of 2MP HD camera.                       |  |  |
| 2   | Built-in speaker              | Audio output.                                            |  |  |
| 3   | Power interface               | Connect to 12 VDC power supply.                          |  |  |
| 4   | Network interface             | Connect to wired network.                                |  |  |
| 5   | VGA interface                 | Connect to display.                                      |  |  |
| 6   | HDMI interface                | Connect to display.                                      |  |  |
| 7   | Audio output interface        | Connect to active speaker.                               |  |  |
| 8   | Audio input interface         | Connect to microphone.                                   |  |  |
| 9   | RS-485 interface              | Reserved.                                                |  |  |
| 10  | Alarm output interface        | Connect to alarm output devices, such as sounder, siren. |  |  |
| 11  | Alarm input interface         | Connect to IO input signal, such as detectors.           |  |  |

Table 1-2 Rear Panel Component Description

# 1.3.3 Side Panel

The side panel of master station is shown below.

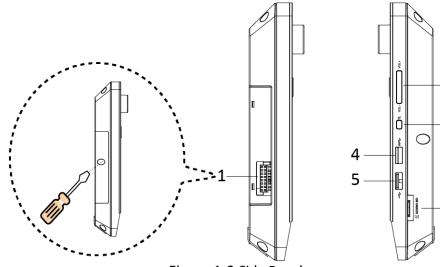

2

3

6

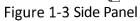

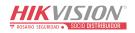

| No.                           | Component              | Description                               |  |
|-------------------------------|------------------------|-------------------------------------------|--|
| 1                             | Handset interface      | Connect to handset.                       |  |
| 2 Volume adjustment key Adjus |                        | Adjust speaker volume.                    |  |
| 3                             | Mute key               | Turn off the master station sound output. |  |
| 4                             | USB 3.0 interface      | Insert USB flash drive.                   |  |
| 5                             | USB 2.0 interface      | Insert USB flash drive.                   |  |
| 6                             | MicroSD card interface | Insert microSD (TF) card, up to 128 GB.   |  |

Table 1-3 Side Panel Component Description

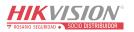

# **Chapter 2 Activation**

You should activate the master station first before you can use the master station.

Local activation, activation via SADP software, and activation via client software are supported, you can choose any one of the methods to activate the master station.

# 2.1 Activating Locally

#### Purpose:

You can activate the device locally when you access the device for the first time.

1. Power the master station on, there will be a pop-up window for device activation.

| 12:0                    | 9            | ∑ Natwork Excep          | ition.   |               |  |
|-------------------------|--------------|--------------------------|----------|---------------|--|
| <br>2018-11-29 Thursday |              | Device Activation        |          |               |  |
|                         | Enter a ne   | ew password.             |          |               |  |
|                         | Confirm F    |                          |          | 8             |  |
|                         | Password len | gth: 8 to 16 characters. |          | System Config |  |
| Audio/Video             | Broadcast    | Message                  | Playback | Dial-up       |  |
| ć.                      |              |                          |          |               |  |

2. Create an activation password and enter the password in the password field, and confirm the password.

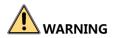

**STRONG PASSWORD RECOMMENDED**– We highly recommend you create a strong password of your own choosing (using a minimum of 8 characters, including upper case letters, lower case letters, numbers, and special characters) in order to increase the security of your product. And we recommend you reset your password regularly, especially in the high security system, resetting the password monthly or weekly can better protect your product.

*Note:* Activation password can be used for adding the master station device to SADP or Client software.

3. Tap **OK** to activate the device.

# 2.2 Activating via SADP Software

Purpose:

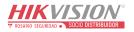

SADP software is used for detecting the online device, activating the device, resetting the activation password and editing network parameters of the device.

Get the SADP software from the technical support, and install the SADP according to the prompts. Follow the steps to activate the master station.

*Note:* The device and the PC that runs the SADP software should be within the same subnet.

- 1. Run the SADP software to search the online devices.
- 2. Select an inactive device in the device list. And create a password and enter the password in the password field on the right, and confirm the password.

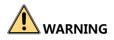

**STRONG PASSWORD RECOMMENDED**– We highly recommend you create a strong password of your own choosing (using a minimum of 8 characters, including upper case letters, lower case letters, numbers, and special characters) in order to increase the security of your product. And we recommend you reset your password regularly, especially in the high security system, resetting the password monthly or weekly can better protect your product.

*Note:* Activation password can be used for adding the master station device to SADP or Client software.

- 3. Click Activate to activate the device.
- 4. **Optional:** Edit network parameters of the master station.
  - 1) Check the activated device. You can edit IP address, subnet mask and gateway of the master station manually in Modify Network Parameters list.
  - Enter the password and click Modify to activate your IP address modification.
     Note: You can either edit the network parameters of the master station locally. For detailed settings, please see 3.1 Editing Network Parameters.

# 2.3 Activating via Client Software

#### Purpose:

The client software is versatile video management software for multiple kinds of devices. You can activate the master station via client software.

Get the client software from the technical support, and install the software according to the prompts. Follow the steps to activate the master station.

*Note:* The device and the PC that runs the client software should be within the same subnet.

#### Steps:

- 1. Run the client software.
- 2. Click Device Management to enter the Device Management page.
- 3. Check the device status from the online device list, and select an inactive device.
- 4. Click **Activate** to pop up the Activation window, create a password in the password field, and confirm the password.

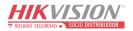

- 5. Click **OK** to activate the master station.
- 6. **Optional:** Edit the network parameters of the master station.
  - 1) Select the master station from online device list and click **Modify Netinfor** to pop up the Network Parameter Modification page.
  - 2) Change the IP address of the master station to the same subnet with your computer by editing the IP address manually.
  - Enter the password and click OK to save the network parameters modification.
     Note: You can either edit the network parameters of the master station locally. For detailed settings, please see 3.1 Editing Network Parameters.

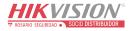

# **Chapter 3 Local Configuration**

You are able to configure the master station locally, including network parameters and SIP server parameters configuration, device management, daily configuration (sound, time and display parameters), call and alarm video configuration, system maintenance, alarm input/output and other related parameters configuration.

The master station should be activated the first time it is used to log in and use properly. For detailed activation methods, see *Chapter 2 Activation*.

# 3.1 Editing Network Parameters

#### Purpose:

After master station is activated, you should edit the network parameters of master station.

#### Steps:

- 1. On the home page of master station, tap **System Config** to enter the system configuration page.
- 2. Tap 🔀 and enter the project password in the pop-up window to enter the project page.

*Note:* The default project password is 888999. You can enter the project page to change the project password. For detailed settings, please see *3.7.1 Editing Project Password*.

# 

The default project password is only for the first login. To eliminate security risks, please be sure to change the project password after the first login, in order to prevent unauthorized login to your device or other adverse consequences.

3. In the project page, tap **Network** and manually edit network parameters, including IP address, gateway address and subnet mask.

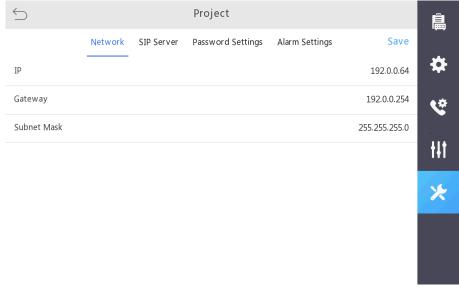

Figure 3-1 Network Parameters Configuration Page

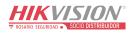

#### Notes:

- The default IP address of the master station is 192.0.0.64.
- Tap the editable text on the page (e.g. 192.0.0.64) and modify the network parameters by the pop-up soft keypad. You can slide to select multiple characters on the text, or you can tap on the text content to change the text editing position.
- 4. Tap Save to save the network parameters modification.

# 3.2 Setting SIP Server and Master Station ID

#### Purpose:

To ensure normal communication between master station and the alarm device or other master station, you need to set SIP server parameters and device ID after editing network parameters.

After configuring the SIP server, the master station can communicate with the alarm device and the master stations registered to the same SIP server. After setting up the master station ID, other master stations can call the master station by entering the ID number.

#### Steps:

- 1. On the home page of master station, tap **System Config** to enter the system configuration page.
- 2. Tap 🔀 and enter the project password in the pop-up window to enter the project page.

#### Notes:

- The default project password for local project parameters configuration is 888999.
- The project password can be edited by entering **Project Password Settings**.

# 

The default project password is only for the first login. To eliminate security risks, please be sure to change the project password after the first login, in order to prevent unauthorized login to your device or other adverse consequences.

- 3. On the project page, tap **SIP Server** to enter the page.
- 4. Tap ≥ on the Protocol Type line to select the protocol type. You can select **Private Protocol** or **sip Protocol** in the pop-up window, the default protocol is **Private Protocol**.
  - When the protocol is set as **sip Protoco**l, you need to set the server address type, IP address, port number, user name and password.

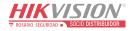

| $\Sigma$         |         |            | Project            |                              |                    |
|------------------|---------|------------|--------------------|------------------------------|--------------------|
|                  | Network | SIP Server | Password Settings  | Alarm Settings               | Save               |
| Protocol Type    |         |            |                    |                              | sip Protocol >     |
| Server Address T | уре     |            |                    |                              | IP Address >       |
| IP Address       |         |            |                    |                              | 0.0.0.0            |
| Port No.         |         |            |                    |                              | 5065               |
| User Name        |         |            | Enter a user nam   | e. Available length:         | 1 to 6 characters. |
| Password         |         |            | Enter the password | . Available length: <u>1</u> | to 16 characters.  |

Figure 3-2 SIP Server Configuration Page (SIP Protocol)

 When the protocol is set as Private Protocol, you need to set the server address type, IP address, port number, device ID, device location and register period.

| 5                     |        |            | Project           |                |                  | Å                                            |
|-----------------------|--------|------------|-------------------|----------------|------------------|----------------------------------------------|
| Ne                    | etwork | SIP Server | Password Settings | Alarm Settings | Save             |                                              |
| Protocol Type         |        |            |                   | Pri            | vate Protocol 🗲  | *                                            |
| Server Address Type   |        |            |                   |                | IP Address >     | <u>ب</u>                                     |
| IP Address            |        |            |                   |                | 0.0.0.0          |                                              |
| Port No.              |        |            |                   |                | 5065             | <b>                                     </b> |
| Device ID             |        |            |                   |                | 0                | *                                            |
| Device Location       |        |            |                   | Input          | device location. |                                              |
| Register Period (min) |        |            |                   |                | 10               |                                              |
|                       |        |            |                   |                |                  |                                              |

Figure 3-3 SIP Server Configuration Page (Private Protocol)

Server Address Type: Tap > on the Server Address Type line, and select IP Address or Domain Name Address. The default is IP Address.

IP Address: The IP address of the SIP server.

*Note:* The master station can double as a SIP server. The IP address of the SIP server can be either the address of a separate SIP server or the master station.

Domain Name: The domain name of the SIP server.

Port No.: By default, it is 5065. The available number should be between 1024 and 65535.

**User Name**: The user name which the device registers to the SIP server. The available user name should be between 0 and 999999.

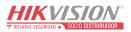

Password: The user name which the device registers to the SIP server.

**Device ID.**: The ID number of the device, the available number should be between 0 and 999999.

*Note:* Device ID is the unique identification of the device, facilitating the communication between the master station and the alarm device.

**Device Location**: The location information of the device, the location information ranges in length from 1 to 32 characters.

**Register Period (min)**: The interval that the device continuously registers to the SIP server, the register period ranges from 1 to 30 (min).

*Note:* When switching between private protocol and SIP protocol, the device must be restarted to take effect.

5. Tap **Save**.

# 3.3 Device Management

#### Purpose:

In this section, you can set up groups for alarm devices and configure them, configure the parameters of master stations, and add network camera.

## 3.3.1 Configuring Alarm Device

#### Purpose:

In this section, you are able to configure the general information of alarm devices, set up groups for alarm devices, manage groups and alarm devices, set call forwarding and hubbub alarm parameters for alarm devices.

*Note:* Before configuring the alarm device, you need configure the SIP server for the master station, and ensure that alarm devices and the master station register to the same SIP server.

#### Steps:

- 1. On the home page of master station, tap System Config to enter the page.
- 2. Tap 📙 to enter the Device page.
- 3. Tap **Group** to enter the Group page, you are able to create groups and manage them, favorite and manage the alarm device.

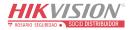

| $\leq$         | Device                   |                      |
|----------------|--------------------------|----------------------|
|                | Group Master Station IPC |                      |
| Add Group(1/8) |                          | *                    |
| All Devices    |                          | Total 4/ Offline 0 > |
| Favorites      |                          | Total 0/ Offline 0 > |
| GROUP1         |                          | Total 0/ Offline 0 > |
|                |                          | *                    |
|                |                          |                      |
|                |                          |                      |

#### Figure 3-4 Group Page

## Creating a new group

#### Purpose:

You are able to create a custom group for alarm devices management, up to 8 new groups can be set up.

#### Steps:

1. On the Group page, tap Add Group to enter the group name in the pop-up dialog box, and tap OK.

*Note:* By default, the master station has 2 groups: All Devices, Favorites.

2. Add alarm devices to Group.

1) On the Group page, tap a new group to enter the page.

2) Tap Add Devices to enter the page.

| $\smile$   |        |               | GROUP1(0/4)   |          | Q | ОК |
|------------|--------|---------------|---------------|----------|---|----|
| $\bigcirc$ | ID     | Name          | IP            | Position |   |    |
| $\bigcirc$ | 201102 | Box Station   | 10.22.100.201 | ррр      |   |    |
| $\bigcirc$ | 111    | Cascade Panic | 10.22.98.111  | 111      |   |    |
| $\bigcirc$ | 198    | Pinhole Panic | 10.22.100.198 | FS198    |   |    |
| $\bigcirc$ | 133    | Pinhole Panic | 10.22.98.133  | 133      |   |    |

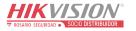

3) Select and check alarm devices in the list, you are able to select the devices in batch.

You can tap  $\bigcirc$  on the upper right corner and enter the information (ID number, name, IP address and location) of the alarm devices to search the alarm devices. Fuzzy search is supported.

4) Tap **OK**.

## **Group Management**

#### Purpose:

You are able to manage the group, including add alarm devices, Delete alarm devices, rename and delete groups.

• Adding alarm devices to group

#### Steps:

- 1. On the Group page, tap a group, and tap+on the upper right corner of the page.
- 2. Select and check alarm devices in the list, you are able to select the devices in batch.

You can tap  $\bigcirc$  on the upper right corner and enter the information (ID number, name, IP address and location) of the alarm devices to search the alarm devices. Fuzzy search is supported.

- 3. Tap **OK**.
- Deleting alarm devices from a group

#### Steps:

- 1. On the Group page, tap a group, and long press on the alarm device.
- 2. Select **Delete** or **Delete in Batch** in the pop-up window.

Delete: Delete the selected alarm device.

**Delete in Batch**: Tap **Delete** in Batch, you are able to check device alarms in batch in the list and delete all selected devices.

- 3. Tap **OK** to delete alarm devices, or tap **Cancel** to cancel the operation.
- Renaming a group

#### Steps:

- 1. On the Group page, long press on the group.
- 2. Select **Rename** in the pop-up window, and enter the new group name in the textbox.
- 3. Tap **OK** to rename the group, or tap **Cancel** to cancel the operation.
- Deleting a group

#### Steps:

- 1. On the Group page, long press on the group.
- 2. Select **Delete Group** in the pop-up window.
- 3. Tap **OK** to delete the group, or tap **Cancel** to cancel the operation.

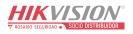

## **Collecting Alarm Devices**

#### Purpose:

You are able to add focus alarm devices to favorites group, it is convenient to view the alarm device and communicate with the alarm device in the favorites group.

#### Steps:

- 1. On the Group page, tap **All Devices** to enter the page.
- 2. Select an alarm device in the device list, and tap asterisk. If the asterisk is blue, the alarm device is collected, otherwise, the alarm device is not collected.

*Note:* Devices that have been collected are displayed in the device list of the favorites group.

## **Deleting All Disconnected Alarm Devices**

#### Purpose:

You are able to empty offline alarm devices for easy management.

#### Steps:

- 1. On the Group page, tap **All Devices** to enter the page.
- 2. Long press any one of disconnected alarm devices, and tap **Delete All Disconnected Devices**.
- 3. Tap **OK** to delete all disconnected alarm devices, or tap **Cancel** to cancel the operation.

*Note:* After restarting, the deleted disconnected alarm devices do not appear in the device list.

## Editing General Information of Alarm Device

*Note:* The general information only can be edited if the master station is the main master station (that is, the master station double as a SIP server).

#### Steps:

- 1. On the Group page, tap **All Devices** to enter the page.
- 2. Select and tap an alarm device to enter the alarm device configuration page.
- 3. Tap General Information, you are able to edit the name and location of the alarm device.
- 4. Тар **ОК**.

## Setting Call Forwarding of Alarm Device

#### Purpose:

In this section, you can enable the call forwarding for alarm device. IF the call forwarding of the alarm device is enabled, the SIP server will transfer the call to the first priority master station when receive a call from this alarm device. If the first priority master station dose not answer the call, for example, it is on the line or offline, the take time exceeds the call waiting time, call forwarding by manual, or master station call list is full, the SIP server will transfer the call to the next priority master station.

Notes:

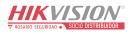

- You can only set the call forwarding for the alarm device on main master station.
- If you do not configure the master station call priority of the alarm device, the default setting is call waiting.

#### Steps:

- 1. On the Group page, tap **All Devices** to enter the page.
- 2. Select and tap an alarm device to enter the alarm device configuration page.
- 3. Tap Call Settings, slide the slider to enable Call Forwarding.

| 5               |                     | Box Station   |                   | Copy to | Save |
|-----------------|---------------------|---------------|-------------------|---------|------|
|                 | General Information | Call Settings | Advanced Settings |         |      |
| Call Forwarding |                     |               |                   |         |      |
| First Priority  |                     |               |                   |         | >    |
| Second Priority |                     |               |                   |         | >    |
| Third Priority  |                     |               |                   |         | >    |
| Call Keep Audio |                     |               |                   |         | >    |

#### Figure 3-6 Call Forwarding Page

*Note:* The call forwarding function is not enabled by default. If you do not enable the call forwarding function, you need to configure the main master station for the alarm device. Tap > on the Main Master Station line to enter the page, and then tap > on the Master Station line to select a master station as the main master station.

- 4. Set the call forwarding priority.
  - 1) Tap > on the First Priority line to enter the page.
  - 2) Tap > on the Master Station line, select a master station as the first priority master station and tap **OK**.
  - 3) Enter the transfer wait time, by default, it is 10, the available value is between 5 and 15.
  - 4) Tap **OK** to save the settings.
  - 5) Follow 1) 2) to set the second and third priority master station and transfer wait time.
- 5. Optional: Tap Copy to to copy the call settings to other alarm devices.
- 6. Tap **OK**.

## Setting Call Waiting Audio of Alarm Device

#### Purpose:

When the alarm device is calling with the master station, if you tap the call waiting button on the master station, the call with the alarm device will enter the call waiting state. At this time, the alarm device will play the configured call waiting audio file until the end of the call waiting state.

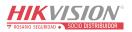

#### Steps:

- 1. On the Group page, click **All Devices** to enter the page.
- 2. Select and click an alarm device to enter the alarm device configuration page.
- 3. Tap **Call Settings**, and click **Call Keep Audio** to select an audio file in the pop-up window. You are able to select the audio file from local file list or SD card file list as the call waiting audio.

*Note:* The local audio file comes with the device. The SD card audio file requires to be uploaded, and you need to insert the SD card into the microSD card interface for using the SD card audio file.

- 4. Optional: Tap Copy to to copy the call waiting audio to other alarm devices.
- 5. Tap **OK**.

## Configuring Call Forwarding of Alarm Device

#### Purpose:

In this section, you are able to configure the hubbub alarm parameters for the alarm devices.

#### Steps:

- 1. On the Group page, click **All Devices** to enter the page.
- 2. Select and click an alarm device to enter the alarm device configuration page.
- 3. Tap Advanced Settings to enter the page.

| 5                                     | Box Station   |                   | Copy t | 0  | Save |
|---------------------------------------|---------------|-------------------|--------|----|------|
| General Information                   | Call Settings | Advanced Settings |        |    |      |
| Hubbub Alarm                          |               |                   |        |    |      |
| Sudden Increase of Sound Intensity    |               |                   |        |    |      |
| Sudden Increase Detection Sensitivity |               |                   | -      | 28 | +    |
| Sudden Increase Detection Threshold   |               |                   | -      | 54 | +    |
| Sudden Decrease of Sound Intensity    |               |                   |        |    |      |
| Sudden Decrease Detection Sensitivity |               |                   | -      | 44 | +    |

Figure 3-7 Hubbub Alarm parameters configuration

Hubbub Alarm: Slide the slider to enable Hubbub Alarm, by default, it is disenabled.

**Sudden Increase of Sound Intensity**: Slide the slider to enable Sudden Increase of Sound Intensity, by default, it is disenabled. You need to set sudden increase parameters, including detection sensitivity and threshold. The available sensitivity value and threshold is between 1 and 100.

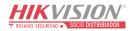

**Sudden Decrease of Sound Intensity**: Slide the slider to enable Sudden Decrease of Sound Intensity, by default, it is disenabled. You need to set sudden decrease sensitivity, the available sensitivity value is between 1 and 100.

4. Optional: Tap Copy to to copy the hubbub alarm parameters to other alarm devices.

5. Tap **OK**.

## 3.3.2 Configuring Master Station

#### Purpose:

In this section, you are able to configure the general information and the call waiting audio of master station.

#### Steps:

- 1. On the home page of master station, click **System Config** to enter the page.
- 2. Tap 📙 to enter the Device page.
- 3. Tap Master Station and click a master station in the list to enter the master station configuration page.

| 5                  | ManageDev | Copy to Save         |
|--------------------|-----------|----------------------|
| Name               |           | ManageDev            |
| ID                 |           | 219                  |
| Ib                 |           | 10.22.100.219        |
| location           |           | F22-W18-09           |
| Call Keep Ringtone |           | call_ringtone2.wav > |

Figure 3-8 Master Station Configuration Page

## Editing General Information of Master Station

In master station configuration page, the main master station can edit name and location of all master stations, and the slave master station (which does not double as a SIP server) cannot edit the general information of other master station.

*Note:* The master station doubles as a SIP server is the main master station, the other master stations are the slave master stations.

## Setting Call Waiting Audio of Master Station

#### Purpose:

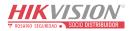

When there are two master stations have an intercom with each other, if one of the master station clicks the call waiting button, the other side master station will enter the call waiting state, and play the configured call waiting audio file until the end of the call waiting state.

#### Steps:

1. On the master station configuration page, click **Call Keep Audio** to select an audio file in the pop-up window. You are able to select the audio file from local file list or SD card file list as the call waiting audio.

*Note:* The local audio file comes with the device. The SD card audio file requires to be uploaded, and you need to insert the SD card into the microSD card interface for using the SD card audio file.

- 2. Optional: Tap Copy to to copy the call waiting audio to other master station.
- 3. Tap **OK**.

## 3.3.3 Configuring Network Camera

#### Purpose:

In this section, you are able to add, edit or delete network cameras. The network camera can be used together with the alarm device to facilitate video view of the surrounding environment of the alarm device.

#### Steps:

- 1. On the home page of master station, click System Config to enter the page.
- 2. Tap 📙 to enter the Device page.
- 3. Tap **IPC** to enter the IPC page.

| 5      | Device                      |               |      | r in the second second se |
|--------|-----------------------------|---------------|------|----------------------------------------------------------------------------------------------------|
|        | Group Master Station IPC    | +             | Q    |                                                                                                    |
| Name   | URL                         | IP            | Port | ₽.                                                                                                    |
| IPC-12 | /                           | 10.22.100.216 | 554  | ۰¢                                                                                                    |
| IPC-19 | rtsp://10.22.100.81/ch1/sub | /             | 554  |                                                                                                    |
|        |                             |               |      | t+t                                                                                                    |
|        |                             |               |      | *                                                                                                    |

Figure 3-9 IPC Configuration Page

## Adding a Network Camera

#### Purpose:

On the IPC page, you are able to add network camera.

Steps:

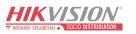

- 1. Tap **Add Devices** or+to pop up the Add Devices window.
- 2. Select IP Address or URL to add network cameras.

- Adding a network camera by IP Address.

Select **IP Address**, enter the name, IP address, port number, user name and password of the network camera, and click **OK** to add the network camera. The default port number is 554.

- Adding a network camera by URL.

Select **URL**, enter the name, URL, port number, user name and password of the network camera, and click OK to add the network camera. The default port number is 554.

## **Editing Network Camera Information**

#### Purpose:

On the IPC page, you are able to edit the information of network cameras.

#### Steps:

1. On the IPC page, search the network camera in the list.

You can click  $\bigcirc$  on the upper right corner and enter the information (ID number, name, IP address and location) of the network camera to search the network camera. Fuzzy search is supported.

- 2. Tap the network camera and edit the name, IP address/URL, port number, user name and password of the network camera.
- 3. Tap **OK**.

## **Deleting Network Camera**

#### Purpose:

On the IPC page, you are able to delete network cameras.

#### Steps:

1. On the IPC page, search the network camera in the list.

You can click  $\bigcirc$  on the upper right corner and enter the information (ID number, name, IP address and location) of the network camera to search the network camera. Fuzzy search is supported.

- 2. Long press the network camera to pop up the window, you are able to click **Delete** to delete the selected network camera, or click **Cancel** to cancel the operation.
- 3. Tap **OK**.

# 3.4 General Parameters Settings

#### Purpose:

In this section, you can configure the sounds, time and display parameters for the master station.

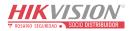

# 3.4.1 Setting Sounds Parameters of Master Station

#### Purpose:

In this section, you are able to set the call ringtone, ring duration, audio input/output and its corresponding volume and keypad sound.

#### Steps:

- 1. On the home page of master station, click **System Config** to enter the page.
- 2. Tap 🗱 to enter the General page.
- 3. Tap **Sounds** to enter the sound configuration page.

| $\leq$            | General             |                      | Ê   |
|-------------------|---------------------|----------------------|-----|
|                   | Sounds Time Display | Save                 |     |
| Call Ringtone     |                     | call_ringtone1.wav > | \$  |
| Ring Duration (s) |                     | 30                   | ¢.  |
| Audio Input       |                     | Mic In >             |     |
| Mic In Volume     |                     | - 6 +                | 111 |
| Audio Output      |                     | Spk Out 🗲            | ⊁   |
| Spk Out Volume    |                     | <u> </u>             |     |
| Keypad Sound      |                     |                      |     |
|                   |                     |                      |     |

Figure 3-10 Sounds Configuration Page

**Call Ringtone**: Tap **Call Ringtone** to select an audio file in the pop-up window. You are able to select the audio file from local file list or SD card file list as the call ringtone. The default call ringtone is call\_ringtone1.

*Note:* The local audio file comes with the device. The SD card audio file requires to be uploaded, and you need to insert the SD card into the microSD card interface for using the SD card audio file.

**Ring Duration (s)**: Enter the ring duration for the incoming call. By default, it is 30, the available value is 30 to 60.

*Note:* The ring duration is only applied to the master station call master station, and the called master station determines the ring duration.

Audio Input: Tap Audio Input to select an audio input in the pop-up window. You are able to select Mic In (comes with the device), Line In1 (3.5 mm input) and Line In2 (the mic support) as the audio input to be configured.

Mic In Volume/Line In1 Volume/Line In2 Volume: Set the volume of the selected audio input.

Audio Output: Tap Audio Output to select an audio output in the pop-up window. You are able to select Spk Out (comes with the device), Line Out (3.5 mm output) and Spk Out & Line Out as the audio output to be configured.

Speak Out Volume: Set the volume of Speaker output.

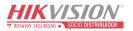

Line Out Volume: Set the volume of Line Out audio output.

#### Notes:

- By default, the volume of all audio inputs and audio outputs is level 6, the level ranges from 0 to 10.
- When you select the audio output as **Spk Out & Line Out**, you are able to set the volume of the two outputs separately.

**Keypad Volume**: By default, the keypad volume is off, you are able to slide the slider to enable the keypad volume.

## 3.4.2 Setting Time of Master Station

#### Purpose:

In this section, you are able to set the time display mode of the home page, configure the NTP parameters and the DST parameters.

#### Steps:

- 1. On the home page of master station, click System Config to enter the page.
- 2. Tap 🚺 to enter the General page.
- 3. Tap **Time** to enter the time configuration page.

| $\leq$       | General             |         | ů,        |
|--------------|---------------------|---------|-----------|
|              | Sounds Time Display |         |           |
| 24-hour      |                     |         | \$        |
| NTP Settings |                     | Close > | <b>\$</b> |
| DST Settings |                     | Close > |           |
|              |                     |         | 111       |
|              |                     |         | ⊁         |
|              |                     |         |           |
|              |                     |         |           |
|              |                     |         |           |

Figure 3-11 Time Configuration Page

## Editing the Time Display Mode

You are able to set the time display mode as 24-hour or 12-hour. By default, it is 24-hour.

If the slider is blue, the time display mode on the home page is 24-hour, otherwise, the time display on the home page is 12-hour.

#### **Enabling NTP**

#### Purpose:

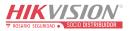

In this section, you are able to enable the NTP and configure the NTP parameters. After enabling NTP, the device synchronizes the time periodically from the NTP server based on the interval automatically. By default, the NTP function is close.

#### Steps:

1. Tap > on the NTP Settings line to enter the NTP page.

| 5               | NTP OK                                   |
|-----------------|------------------------------------------|
| NTP             |                                          |
| Server Address  | 0.0.0.0                                  |
| Inter val(min)  | 60                                       |
| Server Port No. | 123                                      |
| Time Zone       | (GMT+08:00) Beijing, Urumqi, Singapore > |
| _               |                                          |
|                 | NTP test                                 |

#### Figure 3-12 NTP Page

2. Slide the slider to enable NTP, and enter the IP address or domain name of the NTP server, set the interval, server port number, time zone.

**Server Address**: The IP address or domain name of the NTP server. By default, it is 0.0.0.0. The domain name ranges in length from 0 to 64 characters.

Interval (min): By default, it is 60. The available value is between 1 and 10080.

Server Port No.: By default, it is 123. Does not support modification.

- 3. Tap NTP test to test whether the connection is successful to the NTP server.
- 4. Tap **OK**. The NTP settings status updates from **Close** to **Open**.

## **Enabling DST**

#### Purpose:

In this section, you are able to enable the DST (Daylight Saving Time) and configure the DST parameters.

#### Steps:

1. Tap > on the DST Settings line to enter the DST Settings page.

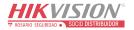

| $\leq$     | DST Settings | ОК                       |
|------------|--------------|--------------------------|
| DST        |              |                          |
| Start Time |              | Apr First Sunday 02:00 > |
| End Time   |              | Oct Last Sunday 02:00 >  |
| DST Bias   |              | 60 >                     |

Figure 3-13 DST Settings Page

2. Slide the slider to enable DST, and select the start time, the end time and the DTS bias of the DST.

Start Time: Tap > in the Start Time line to pop up the Time Settings window, and configure the start time of DST.

**End Time**: Tap > in the End Time line to pop up the Time Settings window, and configure the end time of DST.

**DST Bias**: By default, it is 60. You can click > in the DST Bias line to select the DST bias in pop-up window.

3. Tap **OK**. The DST settings status updates from **Close** to **Open**.

## 3.4.3 Configuring Display Parameters of Master Station

#### Purpose:

In this section, you are able to set the display parameters for the master station, including HDMI & VGA, camera test and screen brightness.

#### Steps:

- 1. On the home page of master station, click System Config to enter the page.
- 2. Tap 🗱 to enter the General page.
- 3. Tap **Display** to enter the display configuration page.

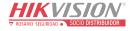

| 5                 | General             |                 |
|-------------------|---------------------|-----------------|
|                   | Sounds Time Display | - *             |
| HDMI&VGA          |                     |                 |
| Camera Test       |                     | > <b>*</b>      |
| Screen Brightness |                     | 50 + <b>†↓†</b> |
|                   |                     | ITI             |
|                   |                     | *               |
|                   |                     |                 |
|                   |                     |                 |

Figure 3-14 Display Configuration Page

## Enabling HDMI & VGA

#### Purpose:

The master station can connect to external display of local video via HDMI or VGA interface, external display needs to be enabled manually.

Enter the display configuration page, slide the slider in the HDMI & VGA line to enable the external display function. By default, this function is off.

When connected to the external display via the HDMI or VGA interface, the external display displays the previewing video and receiving alarm video.

## **Camera Test**

The master station supports camera test function.

Enter the display configuration page, click > in the Camera Test line, the interface will display the live view collected by the camera, and you are able to observe the live view for camera test.

## Adjusting Screen Brightness

#### Purpose:

In this section, you can adjust the screen brightness on the display configuration page.

Enter the display configuration page, click "+" or "-" in the Camera Test line to adjust the screen brightness value. The screen brightness will change in real time with the brightness value. The higher the brightness value, the brightness value defaults to 50.

# 3.5 Call Settings

#### Purpose:

In this section, you are able to configure the call and alarm video for the master station.

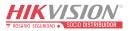

# 3.5.1 Configuring Call of Master Station

#### Purpose:

In this section, you are able to configure the announcement quick switch, auto answering, assistant management.

#### Steps:

- 1. On the home page of master station, click System Config to enter the page.
- 2. Tap 😍 to enter the Call page.
- 3. Tap Call Settings to enter the call configuration page.

| $\leq$                       |               | Call                  |   | Ê           |
|------------------------------|---------------|-----------------------|---|-------------|
|                              | Call Settings | Alarm Record Settings |   |             |
| Announcement Quick Switch S  | Settings      |                       | > | \$          |
| Auto Answering Settings      |               |                       | > | <b>V</b>    |
| Assistant Management Setting | s             |                       | > |             |
|                              |               |                       |   | <b>†</b> ‡† |
|                              |               |                       |   | ⊁           |
|                              |               |                       |   |             |
|                              |               |                       |   |             |
|                              |               |                       |   |             |

Figure 3-15 Call Configuration Page

## **Configuring Announcement Quick Switch**

#### Purpose:

The master station supports the announcement quick switch function. After configuring the groups for announcement quick switch, you can click the broadcast button (on the right side of the front panel of the master station) to broadcast all the alarm devices in the group. The announcement quick switch function needs to be used when the master station is not calling.

#### Steps:

1. On the call configuration page, click > in the Announcement Quick Switch line to enter the page.

- 2. Check a group in the list.
- 3. Tap **OK** to save the settings.

*Note:* By default, the master station announces to all alarm devices. If you want to announce to the specific groups, you need to enter **System Config** - 📄 - **Group** to add groups for announcement quick switch.

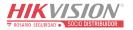

## **Configuring Auto Answering**

#### Purpose:

You are able to enable auto answering function for the master station. If auto answering is enabled, after receiving the alarm device or the master station call, the master station will automatically answer the call when the configured auto answering duration arrives.

#### Steps:

- 1. On the call configuration page, click > in the Auto Answering Settings line to enter the page.
- 2. Slide the slider to enable the auto answering.

*Note:* The automatic answering can also be turned off through the slider, click **OK** to save the settings and the auto answering of the master station will be cancelled. When the master station or the alarm device calls the master station, the master station needs to answer the call manually.

- 3. Enter the auto answering duration. By default, it is 5, the available value is between 0 and 30.
- 4. Tap **OK** to save the settings.

Notes:

- If there are more than one call, the master station only automatically answers the first one.
- The master station does not automatically answer when is in a state of listening, announcing, broadcasting, etc., and only the call received in the state where the master station does not have any call will automatically answer the call.

## **Configuring Assistant Management**

#### Purpose:

You are able to enable assistant management function for the master station. If the current master station is idle (unattended), you can enable assistant management, and all calls received in the assistant management state will be transferred to the assisted master station.

#### Steps:

- 1. On the call configuration page, click > in the Assistant Management Settings line to enter the page.
- 2. Slide the slider to enable the auto answering.

*Note:* The assistant management can also be turned off through the slider, click **OK** to save the settings and cancel the assistant management state. The call can be answered normally after exiting the managed state.

- 3. Tap > in the Master Station line to enter the page, and select a master station in the list as the assisted master station, click **OK**.
- 4. Tap **OK** to save the settings.

Notes:

- The assisted master station should not enable the assistant management, and the master station has been enabled the assistant management cannot be selected as the assisted master station.
- The master station will not automatically exit the assistant management state after restarting.

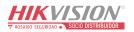

# 3.5.2 Setting Alarm Video

#### Purpose:

In this section, you are able to enable alarm video record, including the panic alarm record, consultation record, hubbub alarm record, and master station calling record.

#### Steps:

- 1. On the home page of master station, click System Config to enter the page.
- 2. Tap 🧐 to enter the Call page.
- 3. Tap Alarm Record Settings to enter the alarm record settings page.

| 5                             |               | Call                  |   | Ē   |
|-------------------------------|---------------|-----------------------|---|-----|
|                               | Call Settings | Alarm Record Settings |   |     |
| Panic Alarm Record            |               |                       | C | *   |
| Consulting Record             |               |                       | С | • • |
| Hubbub Alarm Record           |               |                       | C |     |
| Master Station Calling Record |               |                       | С |     |
|                               |               |                       |   | *   |
|                               |               |                       |   |     |
|                               |               |                       |   |     |
|                               |               |                       |   |     |

Figure 3-16 Alarm Record Settings Page

4. On the alarm record settings page, you can slide the slider to enable the video record function of the corresponding alarm event. When the alarm event occurs and the record is enabled, the video will be stored automatically.

# 3.6 System Configuration

#### Purpose:

In this section, you are able to configure the basic settings, and manage the USB flash drive and microSD card.

## 3.6.1 Setting Basic System Parameters

#### Purpose:

In this section, you are able to view the device type and version, enable the screen clean mode, reboot the master station and restore defaults.

#### Steps:

1. On the home page of master station, click **System Config** to enter the page.

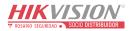

- 2. Tap **11** to enter the System Maintenance page.
- 3. Tap **Basic Settings** to enter the basic settings page.

| $\stackrel{\frown}{\frown}$ |                | System Maintenance |                                 | Ê        |
|-----------------------------|----------------|--------------------|---------------------------------|----------|
|                             | Basic Settings | USB Flash Drive    | SD Card Management              |          |
| Device Information          |                |                    | >                               | *        |
| Clear Screen                |                |                    | Hold the broadcast key to quit. | <u>ب</u> |
| Reboot                      |                |                    | >                               |          |
| Restore Defaults            |                |                    | >                               | tit      |
|                             |                |                    |                                 | *        |

Figure 3-17 Basic Settings Page

### Viewing Device Information

Enter the basic settings page, click > in the Device Information line, you can view the device type and version in the pop-up window.

### Cleaning the screen

#### Purpose:

You are able to enable this function for screen clean. If you enable this function, the master station won't do nothing when you touch the screen, and you can use the cleaning tool to clean the screen.

#### Steps:

- 1. On the Basic Settings page, slide the slider to enable Clear Screen.
- 2. Cleaning the screen.
- 3. Long press the broadcast button to exit the clear screen mode.

### **Rebooting Master Station**

#### Purpose:

You are able to reboot the master station locally.

On the Basic Settings page, click > in the Reboot line to pop up the Reboot Device window. You can click **OK** to reboot the master station, or click **Cancel** to cancel the operation.

### **Restoring Defaults**

#### Purpose:

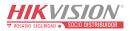

In this section, you can restore the all device parameters except network parameters to defaults.

On the Basic Settings page, click > in the Restore Defaults line to pop up the Reboot Device window. You can click **OK** to reboot the master station, or click **Cancel** to cancel the operation.

*Note:* The device will reboot automatically after restoring defaults.

### 3.6.2 Managing USB Flash Driver

### Purpose:

In this section, you are able to import/export configuration files or upgrade devices via USB flash driver.

Before managing the USB flash driver, you need to insert the USB flash driver into device, the available system format is FAT32.

### Steps:

- 1. On the home page of master station, click **System Config** to enter the page.
- 2. Tap **111** to enter the System Maintenance page.
- 3. Tap **USB Flash Driver** to enter the USB flash driver management page.

| $\stackrel{\frown}{\frown}$ |                | System Mainte   | nance              |   | Ê         |
|-----------------------------|----------------|-----------------|--------------------|---|-----------|
|                             | Basic Settings | USB Flash Drive | SD Card Management |   |           |
| Export Configuratio         | on File        |                 |                    | > | <b>\$</b> |
| Import Configuratio         | on File        |                 |                    | > | ¢.        |
| Master Station Upgr         | ade            |                 |                    | > |           |
|                             |                |                 |                    |   | 111       |
|                             |                |                 |                    |   | *         |
|                             |                |                 |                    |   |           |
|                             |                |                 |                    |   |           |
|                             |                |                 |                    |   |           |

Figure 3-18 USB Flash Driver Management Page

### **Exporting Configuration File**

#### Purpose:

In this section, you can export the configuration file to USB flash driver.

#### Steps:

- 1. On the USB flash driver management page, click > in the Export Configuration File line to pop up a dialog box.
- 2. Enter a new configuration file name, and click OK.
- 3. Select an USB flash driver to export the configuration file.

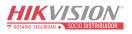

4. After exporting the configuration file successfully, click **OK** to close the window.

### Notes:

- The configuration file name format: \*\*\*\*\*.bin. The length of the file name is up to 32 characters (contain 4 byte suffixes).
- The configuration file name cannot contain the characters: V:?? <> |.

### Importing Configuration File

### Purpose:

In this section, you can import the configuration file from the USB flash driver to device.

### Steps:

- 1. On the USB flash driver management page, click > in the Import Configuration File line to pop up a window.
- 2. Select a configuration file, and click **OK**.
- 3. After importing the configuration file successfully, click **OK** and the device will reboot. The configuration file will take effect after rebooting.

### Notes:

- The configuration file name format: \*\*\*\*\*.bin. The length of the file name is up to 32 characters (contain 4 byte suffixes).
- The configuration file name cannot contain the characters: V:\*?"<>|.

### **Upgrading Master Station**

### Purpose:

In this section, you can upgrade the master station through USB flash driver.

### Steps:

- 1. On the USB flash driver management page, click > in the Master Station Upgrade line to pop up a window.
- 2. Select an upgrade file, and click **OK**.
- After upgrading successfully, click **OK** and the device will reboot. The upgrade will take effect after rebooting.
   *Note:* The upgrade file name format: \*\*\*\*\*.dav.

### 3.6.3 Managing MicroSD Card

### Purpose:

In this section, you are able to view the SD card capacity, valid capacity, status and format SD card.

Before managing the microSD card, you need to insert the microSD card into device.

### Steps:

1. On the home page of master station, click **System Config** to enter the page.

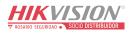

- 2. Tap **11** to enter the System Maintenance page.
- 3. Tap SD Card Management to enter the SD card management page.

| $\leftarrow$         |                | System Mainte   | nance              |        | Ê        |
|----------------------|----------------|-----------------|--------------------|--------|----------|
|                      | Basic Settings | USB Flash Drive | SD Card Management |        |          |
| SD Card Capacity (M) | )              |                 |                    | 59582  | *        |
| Valid Capacity(M)    |                |                 |                    | 58112  | <u>ب</u> |
| Status               |                |                 |                    | Normal |          |
| Format SD Card       |                |                 |                    | >      | tit      |
|                      |                |                 |                    |        | *        |
|                      |                |                 |                    |        |          |
|                      |                |                 |                    |        |          |
|                      |                |                 |                    |        |          |

Figure 3-19 SD Card Management Page

**Format SD Card**: You can format the SD card. Tap > in the Format SD Card line to pop up a window, you can select **OK** to format the SD card or select **Cancel** to cancel the operation.

# 3.7 Project Configuration

### 3.7.1 Editing Project Password

### Steps:

- 1. On the home page of master station, click **System Config** to enter the system configuration page.
- 2. Tap 🔀 and enter the project password in the pop-up window to enter the project page.

*Note:* The default project password is 888999. You can enter the project page to change the project password. For detailed settings, please see *3.7.1 Editing Project Password*.

# 

The default project password is only for the first login. To eliminate security risks, please be sure to change the project password after the first login, in order to prevent unauthorized login to your device or other adverse consequences.

3. On the project page, click **Password Settings** to edit the password.

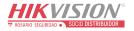

| 5                |         |            | Project           |                         |                | ĥ   |
|------------------|---------|------------|-------------------|-------------------------|----------------|-----|
|                  | Network | SIP Server | Password Settings | Alarm Settings          | Save           | -   |
| Old Password     |         |            |                   | Enter the c             | ld password,   | *   |
| New Password     |         |            |                   | Enter a new password (6 | 5 characters). | ۰¢  |
| Confirm Password |         |            |                   | Enter the new pas       | sword again.   |     |
|                  |         |            |                   |                         |                | 141 |
|                  |         |            |                   |                         |                | ⊁   |
|                  |         |            |                   |                         |                |     |
|                  |         |            |                   |                         |                |     |

Figure 3-20 Editing Project Password

4. Tap Save to save the new password.

## 3.7.2 configuring IO Input/Output

### Purpose:

In this section, you are able to configure the IO input parameters, and the linkage IO outputs of the panic alarm, consultation, hubbub alarm and master station call.

### **Configuring IO Input Parameters**

### Steps:

- 1. On the home page of master station, click **System Config** to enter the system configuration page.
- 2. Tap 🔀 and enter the project password in the pop-up window to enter the project page.

*Note:* The default project password is 888999. You can enter the project page to change the project password. For detailed settings, please see *3.7.1 Editing Project Password*.

3. On the project page, click **Alarm Settings**, and click > in the IO Input Settings line to enter the page. You can configure the zone number, zone name, zone type, link device I/O output and link audio file.

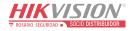

| $\leq$                 | IO Iuput Settings | Copy to Save    |
|------------------------|-------------------|-----------------|
| Zone No.               |                   | Zone 1 >        |
| Zone Name              |                   | Alarm In        |
| Zone Type              |                   | Disabled Zone 🗲 |
| Detector Type          |                   | Other Detector  |
| Zone Sensitivity       |                   | 500ms           |
| Link Device I/O Output |                   | None >          |
| Link Audio File        |                   | None >          |

### Figure 3-21 IO Input Settings Page

**Zone No.**: The zone number of the zone needs to be configured.

Zone Name: By default, it is Alarm In. The zone name ranges in length from 1 to 32 characters.

Zone Type: You are able to select the zone as Instant Zone, Fire Zone, 24H Silent Zone or Disabled Zone. By default, it is Disabled Zone.

Link Device I/O Output: By default, it is None. The link device I/O output supports multiple choice.

Link Audio File: By default, it is None. You are able to select the link audio file in the pop-up Audio File window.

Copy to: You can click Copy to... to copy the parameters to other zones.

### Configuring Alarm Linkage

#### Purpose:

If the master station connects external alarm output device, you are able to configure the linkage IO outputs of the panic alarm, consultation, hubbub alarm and master station call. When the alarm device initiates a panic alarm call, consultation, triggers a hubbub alarm, or receiving a master station call, the linked alarm output will respond.

#### Steps:

1. On the project page, click **Alarm Settings**, and click  $\geq$  in the Alarm Linkage line to enter the page.

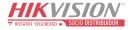

| 5                                    | Alarm Linkage |        |
|--------------------------------------|---------------|--------|
| Panic Alarm Linked IO Output         |               | None > |
| Consultation Linked IO Output        |               | None > |
| Hubbub Alarm Linked IO Output        |               | None > |
| Master Station Call Linked IO Output |               | None > |

### Figure 3-22 IO Input Settings Page

2. Tap > to select the linked alarm outputs for the panic alarm/consultation/hubbub alarm/master station call.

### Notes:

- By default, the liked alarm output is **None**. The linked alarm output supports multiple choice.
- If the master station answers the call, hang up the call, transfer the call or timeout, the corresponding IO output stops responding.

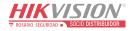

# **Chapter 4 Local Operation**

# 4.1 Video Call

In this section, you can listen, announce the alarm device, and start live view of the alarm device. And you can also start audio or video call with other master stations.

### 4.1.1 Video Call with Alarm Device

### Steps:

- 1. On the home page of master station, click Audio/video to enter the page.
- 2. Tap **o** to enter the group list of alarm devices, select a group and tap > in the selected group line to enter the group.
- 3. Tap an alarm device in the device list to enter the video call page.

When there are multiple devices, you can click  $\bigcirc$  and enter the device information (device ID, name, IP address or location) through the soft keypad to search the device, and then click the device to enter the device video call page.

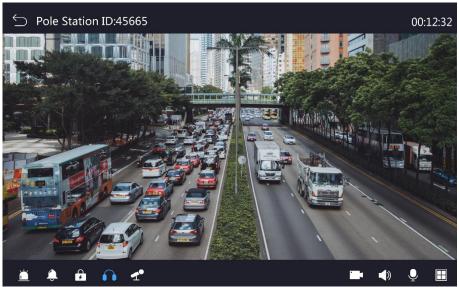

Figure 4-1 Video Call with Alarm Device (with Camera)

Video will appear for devices with camera, and static background picture will appear for devices without camera. The function buttons displayed on the page include: Strobe light, siren, siren, electrical lock, listening and intercom.

**Strobe light**: Tap 📩 to turn on/off the strobe light.

Siren: Tap (1) to turn on/off the siren.

**Electrical clock**: Tap **f** to turn on the electrical clock and you will receive a voice prompt "operate succeeded"; you can click **f** again to turn off the electrical clock within 10 s.

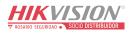

**Listening**: You can click **()** to enable the listening and get the alarm device video and audio. By default, it is turned on. Listening will be automatically turned off when enabling the intercom.

Intercom: Tap 🛃 to enter the intercom state, you start video intercom with the alarm device.

On the video call page, you are able to click **Q** to adjust the microphone volume of alarm device, or click to adjust the speaker volume of alarm device. The available volume is between 0 and 10, 0 represents mute mode, and 10 is the maximum volume.

Notes:

- When the function button is blue, it means the function is on; otherwise, it means the function is off.
- 4. **Optional:** You can click  $\blacksquare$  to enter the window division page.

On the window division page, the live view window is divided to four smaller windows, you can click "+" in the center of the divided window to add other alarm devices or network cameras; select one of the divided window and click " $\times$ " on its upper right corner to close the window, or click  $\bigotimes$  on its button right to display the window in full screen.

- 5. **Optional:** You can click **to** manually turn on the video call record.
- 6. Tap  $\subseteq$  to exit the video call.

*Note:* When the master station is in the status of listen, announcement, live view in window divided mode or announcement quick-switch, it can receive calls of up to 4 alarm devices or master stations.

### 4.1.2 Video Call with Master Station

### Steps:

- 1. On the home page of master station, click Audio/video to enter the page.
- 2. Tap **to** enter the page.
- 3. Starting a video call with master station.
  - Tap a master station in the list to enter the call page. The caller can hang up the call when the called device does not answer, and the called device can choose to reject or answer the call. The call ends when the called device does not respond or the call is rejected.
  - 2) The called master station answers the call, and the device will enter the video call page to start a video call.

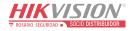

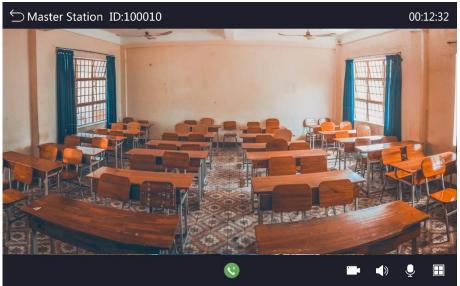

Figure 4-2 Video Call with Master Station

On the video call page, you are able to tap  $\bigcirc$  to adjust the microphone volume of the other end of the master station, or tap  $\bigcirc$  to adjust the speaker volume of the other end of the master station. The available volume is between 0 and 10, 0 represents mute mode, 10 is the maximum volume.

4. **Optional**: On the video call page, you can tap 🔇 to start the call waiting, and tap it again to end the call waiting, and then return to the current call.

When you start the call waiting, you can select a waiting call to make a call, or you can tap the broadcast button to make an announcement quick-switch for the preset group.

*Note:* When the call is in call waiting status, the master station still displays the live view of the other end, but cannot hear the sound. And the master station on the other end will play the configured call waiting audio file. The two ends cannot carry on the intercom.

5. Tap  $\subseteq$  to exit the video call.

*Note:* When the master station is in the status of call, video call, call waiting or announcement quick-switch, it can receive calls of up to 4 alarm devices or master stations.

# 4.2 Quick Dialing

#### Steps:

- 1. On the home page of master station, tap **Dial-up** to enter the page. You can also pick up the handset to enter the page.
- 2. Enter the device ID number (or group number) on the right numeric buttons, and the searched devices (or groups) will be displayed in the left list.

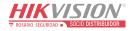

| $\leq$ |               | Quick Dialing |                          |   |   |
|--------|---------------|---------------|--------------------------|---|---|
| 1      |               |               |                          |   |   |
| 1      | Favorites     |               | 1                        | 2 | 3 |
| 201102 | Box Station   | 60 P          | 4                        | 5 | 6 |
| 111    | Cascade Panic | 60 P          | 4                        | 5 | 0 |
| 198    | Pinhole Panic | 60 P          | 7                        | 8 | 9 |
| 133    | Pinhole Panic | 60 P          |                          |   |   |
|        |               |               | $\langle \times \rangle$ | 0 |   |
|        |               |               |                          |   |   |

Figure 4-3 Quick Dialing

3. Tap  $\bigcap$  to listen the alarm device, or tap  $q^{\circ}$  to start video intercom with the alarm device.

You can also tap  $\ \ensuremath{\mathbb{K}}\ \ensuremath{\mathbb{K}}\ \ensuremath{\{\mathbb{K}}\ \ensuremath{\mathbb{K}}\ \ensuremath{\mathbb{K}}\ \ensurema$ 

# 4.3 Broadcasting

The master station supports group broadcasting and temporary broadcasting for the alarm devices, and the announcement quick switch broadcasting.

### 4.3.1 Group Broadcasting

The master station supports group broadcasting. You are able to select an alarm device group to broadcast.

### Steps:

- 1. On the home page of master station, tap **Broadcast** to enter the page.
- 2. Tap 🚺 to enter the page.
- 3. Tap an alarm device group to enter the page.
- 4. Tap **Start Broadcast** on the upper right corner to select **Announcement Broadcast** or **Audio Broadcast** in the pop up Broadcast Mode window.

#### - Select Announcement Broadcast

Tap **Announcement Broadcast** to enter the Broadcasting page, you can announce all alarm devices in the group through the audio input of the master station.

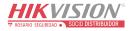

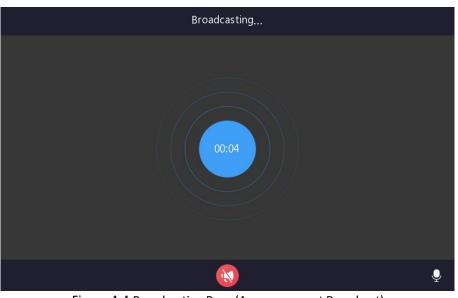

Figure 4-4 Broadcasting Page (Announcement Broadcast)

On the announcement broadcast page, you can tap  $\mathbf{Q}$  on the button right to adjust the announcement volume, or tap  $\mathbf{Q}$  to stop broadcasting.

### - Select Audio Broadcast

Tap **Audio Broadcast**, you can select an audio file for broadcasting in the pop-up Audio File window, and tap **OK** to enter the page, the master station will play the audio file for all alarm devices in the group.

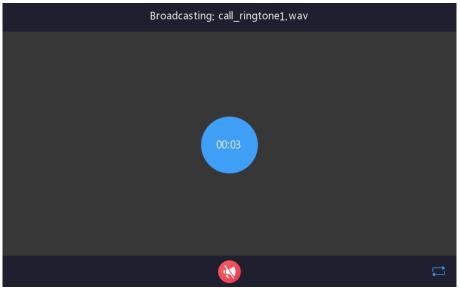

Figure 4-5 Broadcasting Page (Audio Broadcast)

On the audio broadcast page, you can tap 📰 on the button right to close audio loop (By default, the audio loop is enabled), or tap 🚳 to stop broadcasting.

#### Notes:

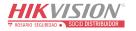

- In the process of group broadcasting, it can receive calls of up to 4 alarm devices or master stations. The broadcast will stop after answering the call.
- The local audio file comes with the device. The SD card audio file requires to be uploaded, and you need to insert the SD card into the microSD card interface for using the SD card audio file.

### 4.3.2 Temporary Broadcasting

The master station supports temporary broadcasting. You are able to select one or more alarm devices to broadcast.

### Steps:

- 1. On the home page of master station, tap **Broadcast** to enter the page.
- 2. Tap 📢 to enter the page.
- 3. You can check one or more groups or check one or more device alarms in the different groups to broadcast.
- 4. Tap **Start Broadcast** on the upper right corner to select **Announcement Broadcast** or **Audio Broadcast** in the pop up Broadcast Mode window.

You can see 4.3.1 step4 to start temporary broadcasting.

*Note:* In the process of temporary broadcasting, it can receive calls of up to 4 alarm devices or master stations. The broadcast will stop after answering the call.

### 4.3.3 Announcement Quick Switch Broadcasting

When the master station is not calling, you can tap the broadcast button (on the right side of the front panel of the master station) to broadcast all the alarm devices in the group.

You can see *Configuring Announcement Quick Switch* to configure the group of announcement quick switch broadcasting.

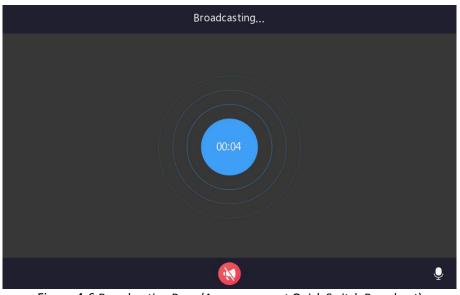

Figure 4-6 Broadcasting Page (Announcement Quick Switch Broadcast)

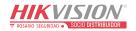

On the announcement quick switch broadcast page, you can tap  $\mathbf{Q}$  on the button right to adjust the announcement volume, or tap  $\mathbf{Q}$  to stop broadcasting.

Notes:

- The announcement quick switch broadcast cannot use the audio file.
- On the process of announcement broadcast, it can receive calls. The broadcast will stop after answering the call.

## 4.4 Receiving Panic Help or Consultation

Up to 4 calls can be handled at the same time.

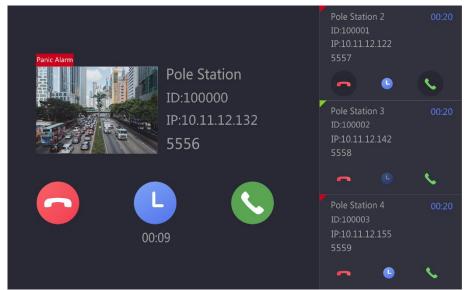

Figure 4-7 Receiving Call Page

You can answer, hang up, transfer the call or start call waiting.

### 4.4.1 Answering Call

#### Steps:

1. On the Receiving Call page, tap 🔇 to enter the page and handle the panic help or consultation.

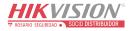

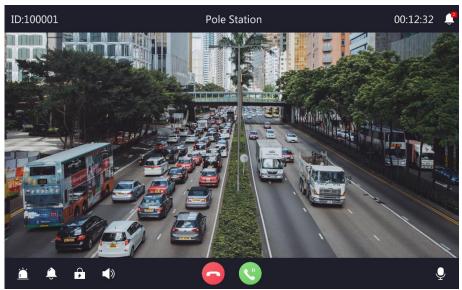

Figure 4-8 Call Page

When receiving a panic help from alarm devices, the function buttons displayed on the page include: Strobe light, siren, electrical lock. When answering the call from master station, the page does not display this function buttons.

Strobe light: Tap 📩 to turn on/off the strobe light.

Siren: Tap 🚺 to turn on/off the siren.

**Electrical clock**: Tap **f** to turn on the electrical clock and you will receive a voice prompt "operate succeeded"; you can tap **f** again to turn off the electrical clock within 10 s.

On the call page, you are able to tap  $\mathbf{Q}$  to adjust the microphone volume of alarm device, or tap  $\mathbf{V}$  to adjust the speaker volume of alarm device. The available volume is between 0 and 10, 0 represents mute mode, 10 is the maximum volume.

### Notes:

- The function buttons actually displayed on the video call page are determined by the functions supported by the alarm device. The function buttons , , , can be used when the alarm device has the strobe light, siren and electrical lock.
- When the function button is blue, it means the function is on; otherwise, it means the function is off.
- Video will appear for devices with camera, and static background picture will appear for devices without camera.
- 2. **Optional**: On the video call page, you can tap 🔇 to start the call waiting, and tap it again to end the call waiting, and then return to the current call.

When you start the call waiting, you can select a waiting call to make a call, or you can tap the broadcast button to make an announcement quick-switch for the preset group.

3. Tap 🔁 to end the call.

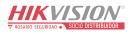

### 4.4.2 Hanging up Call

On the Receiving Call page, tap 🔁 to end the call and exit the call page.

### 4.4.3 Call Forwarding

If the master station is busy, you can transfer the alarm call from the current master station to another master station. The alarm device should enable the call forwarding function in advance and configure the priority of call forwarding master station. For detailed settings, please see *Setting Call Forwarding of Alarm Device*.

On the Receiving Call page, tap 🔇 to transfer the call to other master station according to the configured priority.

*Note:* If you does not configure the call forwarding priority for the alarm device, the Receiving Call page displays the call wait button .

### 4.4.4 Call Waiting

If the master station is busy, when receiving a call from alarm device which does not configure the call forwarding or receiving a call from master station, you can tap  $\bigcirc$  on the Receiving Call page, and the call will enter the delayed waiting state.

If the panic help call is waiting for processing (or in the delayed waiting state), and there is another panic help call/consultation/master station call, you can choose to handle any of them.

# 4.5 Record Query

You can view alarm records and call records on the master station.

### 4.5.1 Alarm Record Query

#### Purpose:

In this section, you can search for alarm records, including panic alarm, hubbub alarm, local zone alarm, remote panel alarm and tamper alarm. Each alarm event supports the storage of up to 512 alarm records.

#### Steps:

- 1. On the home page of master station, tap **Message** to enter the page.
- 2. Tap 📃 to enter the alarm record page.

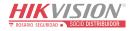

| 5                  | Alarm Record |                       | Ê        |
|--------------------|--------------|-----------------------|----------|
| Panic Alarm        |              | Total 9/ Unread 1 $>$ |          |
| Hubbub Alarm       |              | Total 0/ Unread 0 >   | <b>i</b> |
| Local Zone Alarm   |              | Total 26/ Unread 26 > |          |
| Remote Panel Alarm |              | Total 40/ Unread 40 > |          |
| Tamper Alarm       |              | Total 46/ Unread 46 > |          |
|                    |              |                       |          |
|                    |              |                       |          |

#### Figure 4-9 Alarm Record Page

#### 3. You can tap > to enter the alarm record list of corresponding alarm events to view the alarm record.

| $\leq$              |           | Panic Alarm                          |   | Q          |
|---------------------|-----------|--------------------------------------|---|------------|
| 為 2018/12/27 11:54  | ID:198    | [Refuse]FS198                        | S | <u> </u>   |
| 為 2018/12/27 11:54  | ID:198    | [Refuse]FS198                        | S | <u>.</u> , |
| 為 2018/12/27 11:54  | ID:198    | [Refuse]FS198                        | S | <u>[</u> ] |
| 8 2018/12/27 11:54  | ID:198    | [Receive]FS198                       | S | <u>-</u> _ |
| 為 2018/12/27 11:54  | ID:198    | [Refuse]FS198                        | S | <u>[</u> ] |
| 為 2018/12/27 11:54  | ID:198    | [Refuse]FS198                        | S | -7         |
| & 2018/12/27 11:53  | ID:198    | [Receive]FS198                       | S | <u>-</u>   |
| ا1:53 کی 2018/12/27 | ID:201102 | [Timeout]ppp                         | S | لڑ_        |
| 為 2018/12/27 11:53  | ID:201102 | [Refuse]ppp                          | S | <u>-</u> _ |
|                     | Figure    | 1-10 Alarm Record List (Panic Alarm) |   |            |

Figure 4-10 Alarm Record List (Panic Alarm)

*Note:* You can tap  $\bigcirc$  on the upper right corner and enter the information (device ID number, location, alarm type) to search the alarm record. Fuzzy search is supported.

- 4. **Optional:** Long press a record in the list, you can choose to delete the selected record or delete the record in batch.
- 5. **Optional:** In the alarm record list, you can tap & to start a call with the corresponding device, or tap  $\square$  to play back the video record stored on the SD card.

*Note:* local zone alarm, remote panel alarm and tamper alarm cannot be played back.

### 4.5.2 Call Record Query

Purpose:

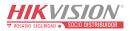

In this section, you can search for the call records, including master station ringing and dialing record, consultation record. Each records can support the storage of up to 512 alarm records.

#### Steps:

- 1. On the home page of master station, tap **Message** to enter the page.
- 2. Tap 📑 to enter the call record page.

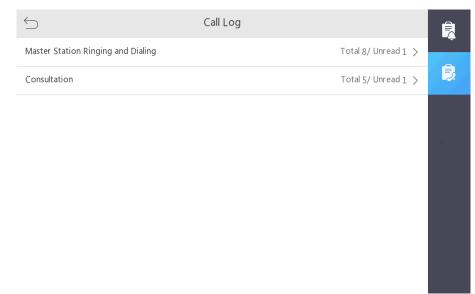

Figure 4-11 Call Record Page

3. You can tap > to enter the call record list of corresponding call record type to view the call record.

| $\leq$                        | Master Station Ringing and Dialing |   | Q         |
|-------------------------------|------------------------------------|---|-----------|
| S 2018/12/27 11:54ID:5566     | [Call]W13-09-D09                   | S | <b>ت</b>  |
| S 2018/12/27 11:54ID:5566     | [Call]W13-09-D09                   | S | ت         |
| S 2018/12/27 11:54ID:5566     | [Call]W13-09-D09                   | S | <u>[]</u> |
| S 2018/12/27 11:54ID:5566     | [Call]W13-09-D09                   | S | د         |
| S 2018/12/27 11:54ID:5566     | [Receive]W13-09-D09                | S | Ľ.        |
| ➢ 2018/12/27 11:53ID:5566     | [Timeout]W13-09-D09                | S | <u> </u>  |
| ്റ്റ് 2018/12/27 11:53ID:5566 | [Refuse]W13-09-D09                 | S | <u>[]</u> |
| S 2018/12/27 11:53ID:5566     | [Call]W13-09-D09                   | S | <u>[]</u> |

### Figure 4-12 Call Record List

- 4. **Optional:** You can tap  $\bigcirc$  on the upper right corner and enter the information (device ID number, location, alarm type) to search the call record. Fuzzy search is supported.
- 5. **Optional:** Long press a record in the list, you can choose to delete the selected record or delete the record in batch.

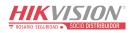

6. **Optional:** In the call record list, you can tap & to start a call with the corresponding device, or tap  $\square$  to play back the video record stored on the SD card.

*Note:* The master station dialing records cannot be played back.

# 4.6 Local Playback

You can play back the alarm video records or call video records on the master station.

#### Steps:

1. On the home page of master station, tap **Playback** to enter the page.

| 5                   | Local Playback | Search                |
|---------------------|----------------|-----------------------|
| Select Device       |                | Not Selected >        |
| Select Record Type  |                | A∥ Event >            |
| Playback Start Time |                | 2018-12-27 00:00:00 > |
| Playback End Time   |                | 2018-12-27 23:59:59 > |
|                     |                |                       |
|                     |                |                       |
|                     |                |                       |
|                     |                |                       |

Figure 4-13 Local Playback Page

- 2. Set the search criteria for playback video.
  - 1) Tap > in the Select Device line, and select an alarm device or master station on the Select Device page.
  - 2) Tap > in the Select Record Type line, and select the record type.
  - 3) Set the playback start time and playback end time.
- 3. Tap Search, the search results list will display all eligible video records stored on the local SD card.
- 4. Tap on any file for video playback.

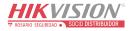

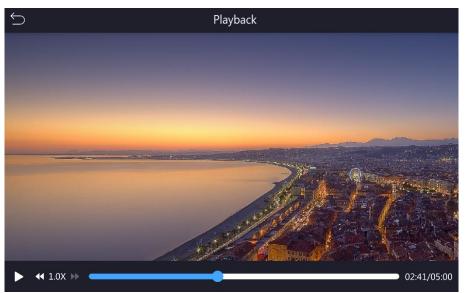

Figure 4-14 Local Video Playback

The video file will play the stored video and audio. During playback, the master station can receive call, and exit the current video playback after answering the call. The master station can receive up to 4 calls at the same time.

You can tap  $\bigcirc$  to exit the video playback, tap the pause button to pause the playback, and slide the progress bar to select the playback time. You can also control the playback speed (1.0x, 2.0x, 4.0x) by  $\checkmark$  and  $\checkmark$ .

*Note:* The reverse play is not supported.

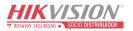

# Chapter 5 Master Station Configuration via Client Software

You can configure the master station via client software.

The master station should be activated the first time it is used to log in and use properly. See *Chapter 2 Activation* to activate the master station.

Get the client software from the technical support, and install the software according to the prompts.

# 5.1 Adding Master Station to Client Software

On Control Panel page of the client software, click **Device Management** to enter the device management page.

You can add the master station to client software by several methods on the device management page. In this section, two common methods of adding device are introduced. For more methods, please refer to *User Manual of iVMS-4200 Client Software*.

*Note:* Before adding the master station, please ensure that the device and the PC is in the same subnet.

### 5.1.1 Adding Master Station by Online Search

### Steps:

- 1. Enter the device management page, click **Device** tab and select **Hikvision Device** as the device type to display the **Online Device** area.
- 2. Select an online device from the **Online Device** area.
- 3. Click Add to Client to open the device adding window. You should enter IP address, user name and password of the master station.

Nickname: Edit a name for the device as you want.

**Address**: Enter the device's IP address or domain name. The IP address of the device is obtained automatically in this adding mode.

Port: Enter the device port number. The default value is 8000.

User Name: The default user name is admin.

Password: the device password.

4. Click **Add** to add the master station.

### 5.1.2 Adding Master Station by IP address or Domain Name

### Steps:

- 1. Enter the device management page, click **Device** tab and select **Hikvision Device** as the device type to display the **Device for Management** area.
- 2. Click **Add** to open the Add window, Select **IP/Domain** as the adding mode, input the required information, including nickname, IP address, port number, user name, and password.

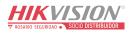

Nickname: Edit a name for the device as you want.
Address: Enter the device's IP address or domain name.
Port: Enter the device port number. The default value is 8000.
User Name: The default user name is admin.
Password: the device password.

3. Click **Add** to add the device.

# 5.2 Remote Configuration via Client Software

### Purpose:

In this section, you are able to configure device parameters remotely, including time parameters configuration, device information modification, password management (Max. password attempts and the locking time configuration), password editing, system maintenance, network parameters and SIP server parameters configuration, video and audio parameters configuration, audio file of microSD card management and video standard configuration.

On Control Panel page of the client software, click **Device Management** to enter the device management page. Select the master station in Device for Management list, and click **Remote Configuration** to enter the remote configuration page.

You should add the master station to client software before configuring it remotely.

### 5.2.1 Viewing Device Information

On the remote configuration page, click **Device Information - Device Information** to view the basic information and version information of the master station.

| Displaying the Dev<br>Basic Information | vice Information   |                    |   |
|-----------------------------------------|--------------------|--------------------|---|
| Device Type:                            | 05 PEMI 10         | Local Zone Number: | 4 |
| Local Trigger Number:                   | 4                  | Analog Camera Nu   | 1 |
| Network User Number:                    | 1                  |                    |   |
| Device Serial No.:                      | SARESH INDER       |                    |   |
| Version Information                     |                    |                    |   |
| Firmware Version                        | : WOULD HAND TREES |                    |   |
| Hardware Version                        | e wauto            |                    |   |

Figure 5-1 Device Information

### 5.2.2 Configuring Time Settings

On the remote configuration page, click **Device Information** - **Time** to configure the time settings, including time zone, NTP and DST.

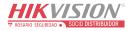

| Select Time Zone: | (GMT+08:00) Beijing | I, Hong Kong, Pert… ▼ |
|-------------------|---------------------|-----------------------|
| Enable NTP        |                     |                       |
| Server Address:   | 0.0.0.0             |                       |
| NTP Port:         | 123                 |                       |
| Sync Interval:    | 60                  | Minute(s)             |
|                   | Test                |                       |
| Enable DST        |                     |                       |
| Start Time:       | April V First       | Week > Sun > 2 . 00   |
| End Time:         | October v Last      | Week v Sun v 2 : 00   |
| DST Bias:         | 60 min 🗸            |                       |

Figure 5-2 Time Configuration

### **Editing Time Zone**

### Purpose:

You are able to synchronize the time to the selected time zone.

#### Steps:

- 1. Select a time zone from the drop-down box.
- 2. Click Synchronization, and click save.

### **Enable NTP**

#### Purpose:

You are able to enable NTP to enable automatic synchronization, which periodically synchronizes time from the NTP server based on the synchronization interval.

#### Steps:

- 1. Check Enable NTP.
- 2. Enter the IP address or domain name, port number of the NTP server, and set the synchronization interval.

**Server Address/Domain Name:** IP address or domain name of the NTP server. By default, it is 0.0.0.0. Domain names range in length from 0 to 64 characters.

**NTP Port:** The default value is 123, the available NTP port number is between 1 and 65535.

**Sync Interval:** The default value is 60 min, the available interval is between 1 and 10080 min.

- 3. Click Test. Test whether the connection is successful to the NTP server.
- 4. Click Save.

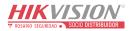

### Enable DST

### Purpose:

You are able to enable DST (Daylight Saving Time).

### Steps:

- 1. Check Enable DST.
- 2. Select the start time, end time and the DST bias.
- 3. Click Save.

### 5.2.3 Editing General Settings

### Purpose:

You are able to edit the device name, device number, and configure the video files.

### Steps:

- 1. On the remote configuration page, click **System General Parameters** to enter the page.
- 2. Edit the device name and device number, and select **Yes** or **No** from the Overwrite Record Files drop-down box.

If selects Yes, the new video file will overwrite the earliest video file when the device storage is full.

3. Click Save to save the settings.

### 5.2.4 Enable SSH

### Purpose:

You are able to enable/disable SSH service, which is used to provide security configuration.

### Steps:

- 1. On the remote configuration page, click **System Security** to enter the page.
- 2. Check **Enable SSH**. By default, the SSH service is not enabled. The default setting will be restored after the restart.
- 3. Click Save to save the settings.

### 5.2.5 Configuring the Password Management

### Purpose:

In this section, you can set the maximum password attempts, the lock duration of the locked user. And you can unlock the user remotely.

### Steps:

1. On the remote configuration page, click **System – Password Management** to enter the page.

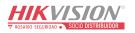

|                    | Access Lock |   |  |
|--------------------|-------------|---|--|
| Max. Password Atte |             |   |  |
| Lock For:          | 1800        | S |  |
| P Address          | Unlock      |   |  |
|                    |             |   |  |
|                    |             |   |  |
|                    |             |   |  |
|                    |             |   |  |
|                    |             |   |  |
|                    |             |   |  |
|                    |             |   |  |
|                    |             |   |  |
|                    |             |   |  |
|                    |             |   |  |
|                    |             |   |  |
|                    |             |   |  |
|                    |             |   |  |
|                    |             |   |  |
|                    |             |   |  |
|                    |             |   |  |
|                    |             |   |  |

Figure 5-3 Password Management Configuration

**Access Lock**: Check **Access Lock** to enable the access lock, you can set the user lock parameters, including Max. Password Attempts and the lock duration.

**Max. Password Attempts**: The maximum times that the user attempts to enter the password. By default, it is 7, the available value is 3 to 10.

Lock For: The lock duration of the locked user. By default, it is 1800 s, the available value is 10 to 3600 s.

IP Address: The IP address of the terminal in which the locked user logs.

**Unlock**: Unlock the user's login lock status on the corresponding IP address.

- 2. Click Save.
- 3. Optional: Click Unlock All to unlock all user at once.

### 5.2.6 Editing the User

#### Purpose:

In this section, you are able to change the user password.

### Steps:

- 1. On the remote configuration page, click **System User** to enter the page.
- 2. Select a user and click Edit, you can change the password on the pop-up User Parameter page.
- 3. Click Save.

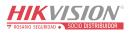

### 5.2.7 System Maintenance

#### Purpose:

In this section, you are able to reboot the device remotely, restore default settings, restore all parameters, import/export configuration file and upgrade the device remotely.

On the remote configuration page, click System – System Maintenance to enter the System Maintenance page.

| System Maintena   | nce                   |             |
|-------------------|-----------------------|-------------|
| System Management |                       |             |
|                   | Reboot                |             |
|                   | Restore Default Setti |             |
|                   | Restore All           |             |
|                   | Import Configuration  |             |
|                   | Export Configuration  |             |
| Remote Upgrade    |                       |             |
| Select Type       | Upgrade File          |             |
| Select File       | :                     | ··· Upgrade |
| Progress          |                       |             |

Figure 5-4 System Maintenance Page

### System Management

Reboot: Click Reboot to restart the device.

Restore Default Settings: Click Restore Default Settings to restore the default settings.

*Note:* Except the IP address, all other parameters of the device will be restored to factory default settings.

Restore All: Click Restore All to restore all the parameters to factory default settings.

*Note:* After restoring the parameters to default, the device needs to be reactivated after restarting.

**Import Configuration File**: The device supports importing the configuration file. Click **Import Configuration File** to import the file.

**Export Configuration File**: The device supports importing the configuration file. Click **Export Configuration File** to export the file.

*Note:* The configuration file contains the parameter information of the device.

### Upgrade the Device Remotely

#### Steps:

- 1. Click 🔄 to select the local upgrading file.
- 2. Click **Upgrade** to upgrade the device.

*Note:* An invalid upgrade occurs when using a mismatched upgrade file, and then the device program is still the program before the upgrade.

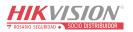

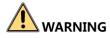

Do not power off the device during the upgrade.

### 5.2.8 Editing Network Parameters

#### Purpose:

In this section, you are able to edit the general network parameters.

### Steps:

- 1. On the remote configuration page, click **Network General** to enter the page.
- 2. Edit the IP address, subnet mask, gateway, port number.

*Note:* After editing the port number, the device needs to reboot.

3. Click Save.

### 5.2.9 Configuring SIP Server

#### Purpose:

After Configuring the SIP server parameters, the master station will register to the SIP server, and communicate with other devices which register to the same SIP server.

*Note:* Before configuring SIP server, you should refer to *5.3.10 Configuring Intercom Protocol* to select the intercom protocol type.

#### Steps:

1. On the remote configuration page, click **Network – SIP Settings** to enter the page.

*Note:* the SIP parameters need to be configured will vary as the selected intercom protocol type.

| Configuring t | he SIP Parameters   |                                      |
|---------------|---------------------|--------------------------------------|
| Note:The con  | nection to 28181 wi | ll be disabled if you start SIP conn |
| Login Status: | Registered          |                                      |
| Server:       | IP Address          | -                                    |
| lp Addr:      | 10.22.97.214        |                                      |
| Server Port:  | 5065                |                                      |
| Local No.:    | 0                   |                                      |
| Display Name: | f5                  |                                      |
| Login Cycle:  | 10                  | Minute(s)                            |
|               |                     | Save                                 |

Figure 5-5 SIP Parameters Configuration (Private Protocol)

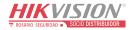

| Configuring   | the SIP Parameter | rs      |          |        |         |         |
|---------------|-------------------|---------|----------|--------|---------|---------|
| Note:The co   | nnection to 28181 | will be | disabled | if you | start S | IP conn |
| Login Status: | Unregistered      |         |          |        |         |         |
| Server:       | IP Address        |         | •        |        |         |         |
| lp Addr:      | 10.22.97.214      |         |          |        |         |         |
| Server Port:  | 5065              |         |          |        |         |         |
| User Name:    |                   |         |          |        |         |         |
| Password:     |                   |         |          |        |         |         |
|               |                   | Sav     | /e       |        |         |         |

Figure 5-6 SIP Parameters Configuration (SIP Protocol)

Login Status: Indicate the register status of the device, if the device has registered to the SIP server, displays Registered, otherwise, displays Unregistered.

- 2. Select the server address type as IP Address or Domain Name from the drop-down box.
- 3. According to the selected address type, enter the IP address or domain name of the SIP server.
- 4. Enter the server port number, by default, it is 5065, the available server port should be between 1024 and 65535.
- 5. If configuring the SIP parameters based on Private Protocol, please enter the local no., display name and login cycle. IF configuring the SIP parameters based on SIP Protocol, please enter the user name and password.

Local No.: Device ID, the available number should be between 0 and 999999.

*Note:* Device ID is the unique identification of the device, facilitating the communication between the master station and the alarm device.

**Display Name**: You can enter the position information of the device for easy management, the display name ranges in length from 1 to 32 characters.

**Login Cycle**: The interval that the device continuously registers to the SIP server, the login cycle ranges from 1 to 30 (min).

**User Name**: The user name which the device registers to the SIP server. The available user name should be between 0 and 999999.

**Password**: The password which the device registers to the SIP server.

6. Click Save.

*Note:* You can also configure the SIP server parameters locally, for detailed settings, please refer to 3.2 *Setting SIP Server and Master Station ID.* 

### 5.2.10 Configuring Intercom Protocol

#### Purpose:

In this section, you are able to select the intercom protocol of the master station as private protocol or SIP protocol.

#### Steps:

1. On the remote configuration page, click **Network – Intercom Protocol** to enter the page.

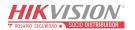

| Configure Inter      | com Protocol                                                |  |
|----------------------|-------------------------------------------------------------|--|
| Intercom Protocol    |                                                             |  |
| The device will rebo | ot automatically after switching the protocol successfully. |  |
| Protocol:            | Private Prot V                                              |  |
|                      | Save                                                        |  |
|                      |                                                             |  |

Figure 5-7 Intercom Protocol Configuration

- 2. Select the Protocol as Private Protocol or SIP Protocol from the drop-down box.
- 3. Click Save.

*Note:* The device will reboot automatically after switching the protocol successfully.

### 5.2.11 Setting Video & Audio Parameters

#### Purpose:

In this section, you are able to configure the image quality, resolution and other parameters of the camera.

#### Steps:

1. On the remote configuration page, click Image – Video & Audio to enter the page.

| Configuring th     | e Image Quali | ty, F | Resolution and (  | Other Paramete   | rs of the Cai |
|--------------------|---------------|-------|-------------------|------------------|---------------|
| Camera:            | Camera1       |       | ~                 |                  |               |
| Video              |               |       |                   |                  |               |
| Stream Type:       | Main Stream   | ~     | Video Type:       | Video & Audio    | ~             |
| Bitrate Type:      | Constant      | ~     | Bitrate:          | 3072 👻           |               |
| Video Quality:     | Medium        | ~     | Resolution:       | 1080P(1920*1080) | ~             |
| Frame Rate:        | Full Frame    | ~     | I Frame Interval: | 25               | *<br>*        |
| Audio Encoding     | G711_U        | ~     | Video Encoding    | STD_H264         | ~             |
| File Size Per Day: | 31.0G         |       |                   |                  |               |
|                    |               |       |                   |                  |               |
| Copy to            |               |       |                   |                  | Save          |

Figure 5-8 Video & Audio Parameters Configuration

- 2. Select a camera from the drop-down box to configure the audio and video parameters of the camera.
- 3. Configure the parameters, including stream type, video type, bitrate type, bitrate, video quality, resolution, frame rate, frame interval, audio encoding type and video encoding type.

Stream Type: the stream type of camera can be set as Main Stream or Sub Stream. By default, it is Main Stream.

Video Type: the video type can be set as Video or Video & Audio. By default, it is Video & Audio, where video contains sound and images. If you don't need sound, choose Video Stream.

**Bitrate Type**: the bitrate type can be set as **Constant** or **Variable**. By default, it is **Constant**, where you should select a constant value from the Bitrate drop-down box. You are supposed to select the maximum bitrate when the bitrate type is set as **Variable**.

**Video Quality**: You are able to choose different level of the video quality. The video quality is not optional by default when the bitrate type is constant.

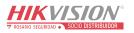

**Resolution**: When the stream type is video & audio, the resolution can be set as 1080P, HD720P or 4CIF. When the stream type is video, the resolution can be set as 4CIF, CIF, VGA or QVGA.

Audio Encoding Type: When the stream type is video & audio, the audio encoding type can be set as G711\_U or G726. When the stream type is video, the audio encoding type can be set as G711\_U.

Video Encoding Type: By default, it is STD\_H264.

**File Size Per Day**: According to the video and audio parameters, the video file size of the whole day will be automatically calculated.

#### Notes:

- After editing the video and audio parameters, the device won't reboot.
- Please combine the actual demand and storage capacity to configure the video and audio parameters.
- 4. Click Save.
- 5. Optional: Click Copy to... to copy the parameters to other camera.

### 5.2.12 Setting Vedio Display Parameters

#### Purpose:

In this section, you are able to edit the display information of the camera, and configure the video parameters of the camera, including brightness, contrast and so on.

### **Configuring the Display Parameters**

#### Steps:

1. On the remote configuration page, click Image – Video Display to enter the page.

| Configuring the   | Display Parameters, inc | luding OSD, Privacy Mask, etc.                                                                             |
|-------------------|-------------------------|----------------------------------------------------------------------------------------------------|
| Camera:           | Camera1 ~               |                                                                                                    |
| 01-1882019_Fri (6 | 9:59:05                 | <ul> <li>Display Camera Name</li> <li>Display Date</li> <li>Display Week</li> <li>Text Overlay:</li> </ul> |
|                   |                         |                                                                                                    |
|                   |                         |                                                                                                    |
|                   |                         |                                                                                                    |
|                   | Camerarot               |                                                                                                    |
| Camera Name:      | Camera 01               |                                                                                                    |
| Date Format:      | MM-DD-YYYY 🗸            |                                                                                                    |
| Time Format:      | 24-hour v               |                                                                                                    |
| OSD Attribute:    | Non-Transparent v       |                                                                                                    |
| Сору То           |                         | Save                                                                                                    |

Figure 5-9 Video Display Parameters Configuration

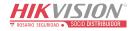

- 2. Select a camera from the drop-down box to configure the display parameters of the camera, including display position, display format and optional display content, you are able to add custom display information.
  - Editing the display position

Drag the blue box on the live view page to change the position of the display information, click **Save**, and then the position of the display information will be updated.

- Editing the display format

Date Format: Select the display format of the date in the Date Format Drop-Down box.

Time Format: Select the Time Format as 24-hour or 12-hour.

**OSD Format**: Select the OSD Format as **Transparent & Flashing, Transparent & Not Flashing, Non-Transparent & Flashing** or **Non-Transparent & Not Flashing**.

- Editing the display content

You are able to select the display content optionally, edit the camera name, and add the custom display content.

- Selecting the display content

According to your requirement, select and check Display Camera Name, Display Date, Display Week to display the selected display content.

- Editing the camera name

Editing the camera name in the Camera Name textbox.

- Adding custom display content

Click the right area of the check box in the Text Overlay List and enter display content in the textbox. Check and click **Save** to display the custom information.

- 3. Click Save.
- 4. **Optional:** Click **Copy to...** to copy the display configuration to other camera.

### Configuring the Video Parameters

#### Steps:

- 1. On the remote configuration page, click **Image Image Settings** to enter the page.
- Select a camera to configure the video parameters, including brightness, contrast, saturation and hue.
   Slide the slider or click the adjustment bar to edit the video parameters.

#### Notes:

- The value of video parameters ranges from 1 to 10.
- By default, the brightness is 7, the contrast is 1, the saturation is 5, the hue is 6.
- 3. **Optional:** Click **Default Value** to restore all video parameters to default.

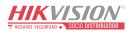

### 5.2.13 Setting Intercom Audio Encoding Type

### Purpose:

In this section, you are able to set the intercom audio encoding type as G711\_U/G726/AAC/OPUS.

### Steps:

- 1. On the remote configuration page, click Image Intercom Audio to enter the page.
- 2. Select the Audio Encoding Type as G711\_U, G726, AAC or OPUS from the drop-down box.
- 3. Click Save.

### 5.2.14 Managing MicroSD Card Audio File

### Purpose:

In this section, you are able to upload custom audio files (up to 16) to SD card or delete the SD card audio file in the client software.

### Steps:

- 1. Insert the SD card into the master station.
- 2. On the remote configuration page, click **Alarm Management Audio File** to enter the page.

| Browse                     | Upload               |                  |                    |
|----------------------------|----------------------|------------------|--------------------|
| I ∣File I                  | Name                 | Uploading Status | Uploading Progress |
|                            |                      |                  |                    |
|                            |                      |                  |                    |
|                            |                      |                  |                    |
|                            |                      |                  |                    |
|                            |                      |                  |                    |
|                            |                      |                  |                    |
|                            |                      |                  |                    |
|                            |                      |                  |                    |
| e List:                    |                      |                  |                    |
|                            |                      |                  |                    |
| l <b>e List:</b><br>Delete | Refresh              |                  |                    |
|                            | Refresh<br>File Name |                  |                    |
| 📅 Delete                   |                      | ne1              |                    |
| Delete                     | File Name            |                  |                    |

Figure 5-10 Audio File management

### Uploading Audio File to MicroSD Card

### Purpose:

In this section, you are able to upload custom audio files to SD card which has available storage space remotely.

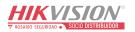

### Notes:

- Supported Audio file format: .mp3 and .wav. The file name can't contain spaces at the beginning and end. The length of the file name should be not more than 31, and the file name should not contain symbols: ?\/\*"<>|.
- Each audio file size up to 2MB.
- An audio file will be overwritten if uploading an audio file with the same name.

### Steps:

- 1. On the audio file page, click **Browse** to select the audio file (can be selected in batch).
- 2. Check the audio file in the Upload File list and click **Upload**.

### Deleting the SD Card Audio File

### Purpose:

In this section, you are able to delete audio files in SD card which has audio files.

### Steps:

- 1. On the Audio File page, click **Refresh** to display the SD card audio file in the File List.
- 2. Check the audio file needs to be deleted, click **Delete**.

### Notes:

- You can select and check audio file in batch.
- After the audio file is deleted, the function using this audio file will restore the default audio file configuration.

### 5.2.15 Configuring Camera parameters

### Purpose:

In this section, you are able to configure the camera of the master station and the corresponding video standard.

### **Configuring Camera**

On the remote configuration page, click **CCD** - **Video Parameters** to select the camera from the drop-down box. Click **Save** to save the setting.

### Configuring Video Standard

### Steps:

- 1. On the remote configuration page, click **Browse Other** to enter the page.
- 2. Select the camera from the drop-down box.
- 3. Select PAL (50HZ) or NTSC (60HZ) from the Video Standard drop-down box.
- 4. Click Save.

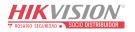

*Note:* The video standard come into force after rebooting.

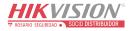

# Appendix A Installation Notice

In order to reduce the impact of echo of the device, we recommend the distance between the two master stations should be no less than 10 m.

01000001090129

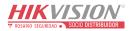

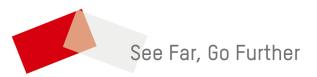

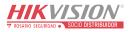

UD13081B